# **COMPREHENSIVE SERVICES**

We offer competitive repair and calibration services, as well as easily accessible documentation and free downloadable resources.

# **SELL YOUR SURPLUS**

We buy new, used, decommissioned, and surplus parts from every NI series. We work out the best solution to suit your individual needs. Sell For Cash MM Get Credit MM Receive a Trade-In Deal

**OBSOLETE NI HARDWARE IN STOCK & READY TO SHIP** 

We stock New, New Surplus, Refurbished, and Reconditioned NI Hardware.

A P E X W A V E S

**Bridging the gap between the** manufacturer and your legacy test system.

> 1-800-915-6216 ⊕ www.apexwaves.com sales@apexwaves.com

 $\triangledown$ 

All trademarks, brands, and brand names are the property of their respective owners.

**Request a Quote** *[PXIe-8135](https://www.apexwaves.com/modular-systems/national-instruments/pxi-controllers/PXIe-8135?aw_referrer=pdf)* $\blacktriangleright$  CLICK HERE

# <span id="page-1-0"></span>LTE Application Framework 2.0.1 Getting Started Guide

This document provides basic information about how to get started with the LTE Application Framework.

# Contents

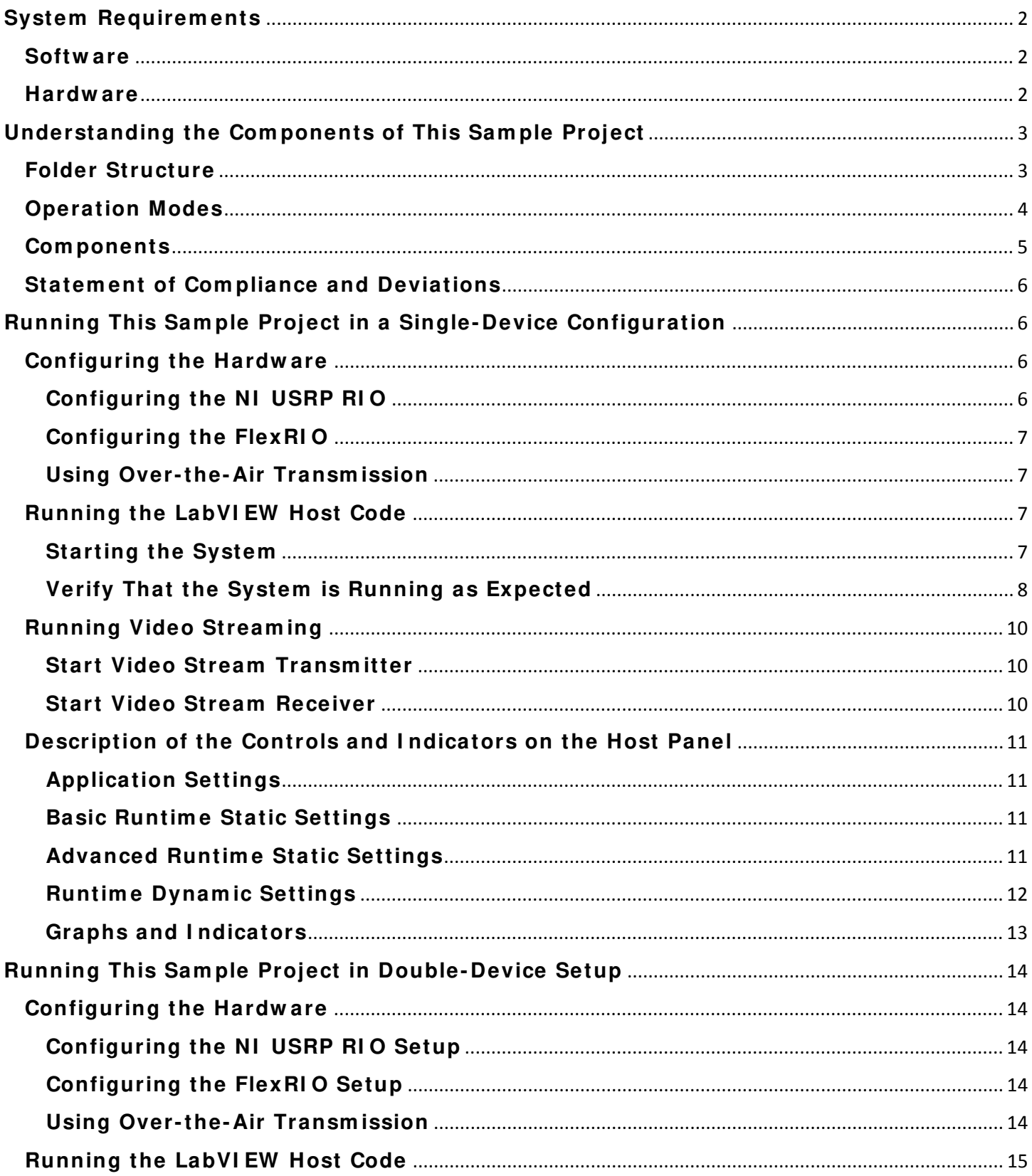

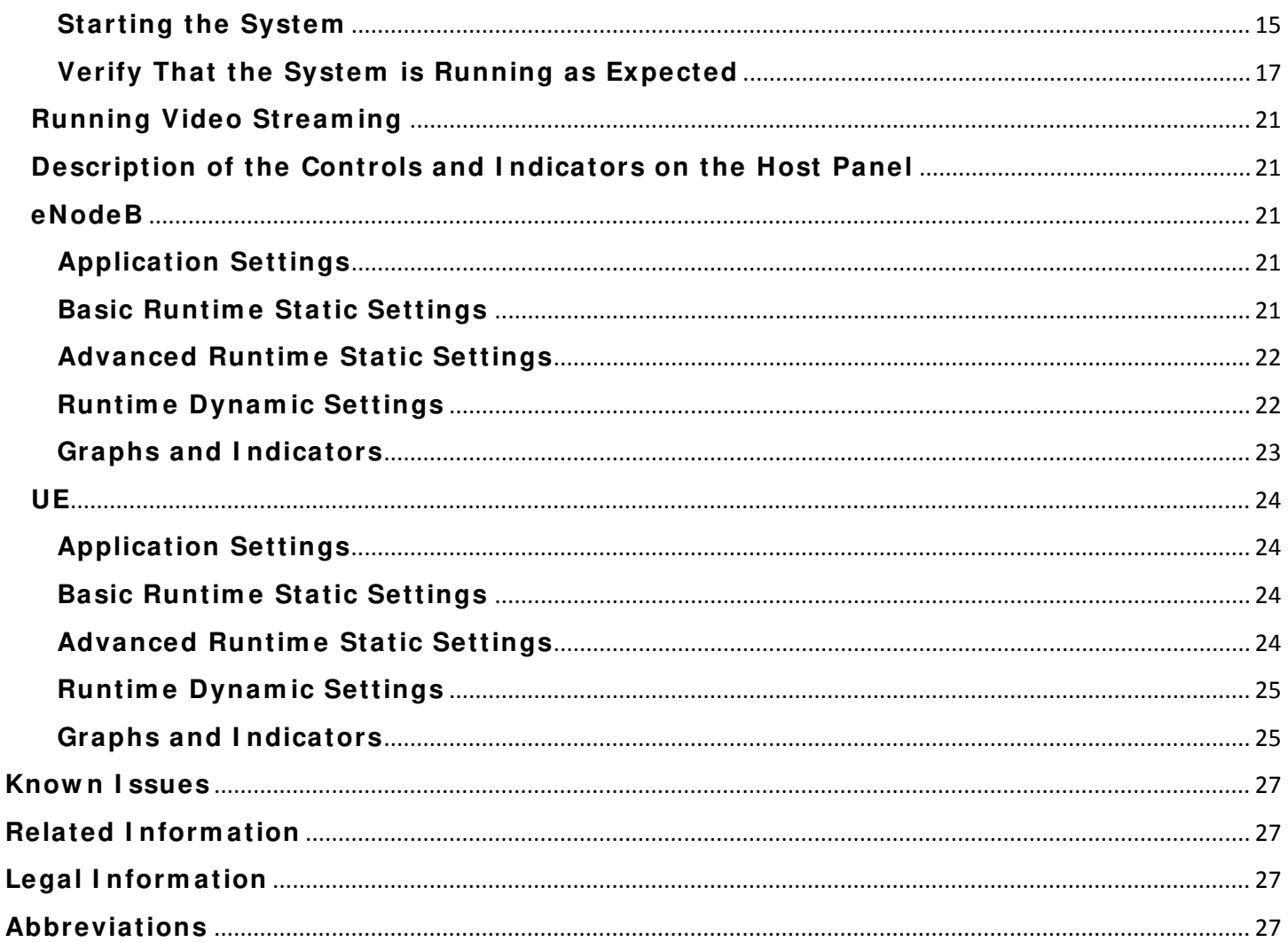

# <span id="page-2-0"></span>**System Requirements**

# <span id="page-2-1"></span>**Software**

 $\prime$ 

- Windows 7 SP1 (64-bit) or Windows 8.1 (64-bit)  $\bullet$
- LabVIEW Communications System Design Suite 2.0
	- $\circ$ Installed with the optional LTE Application Framework enabled

# <span id="page-2-2"></span>**Hardware**

To use the LTE Application Framework for bidirectional data transmission, you need two RF capable devices, either a USRP RIO device with 40 MHz bandwidth or 120 MHz bandwidth, or a PXIe-7975R/7976R with an attached NI 5791 adapter module[1]. The two devices can be connected to either one host computer or several host computers. Special test modes using the loopback functionality provided by the framework can be executed with only one device. The setup options are shown in Figure 1.

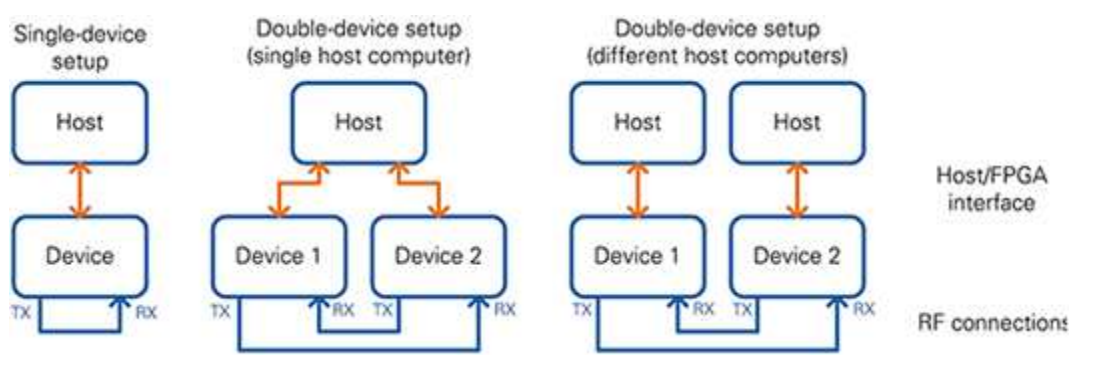

Figure 1 Hardware Configuration Options

#### Depending on the chosen configuration, the following hardware is required.

#### Table 1. Required Hardware

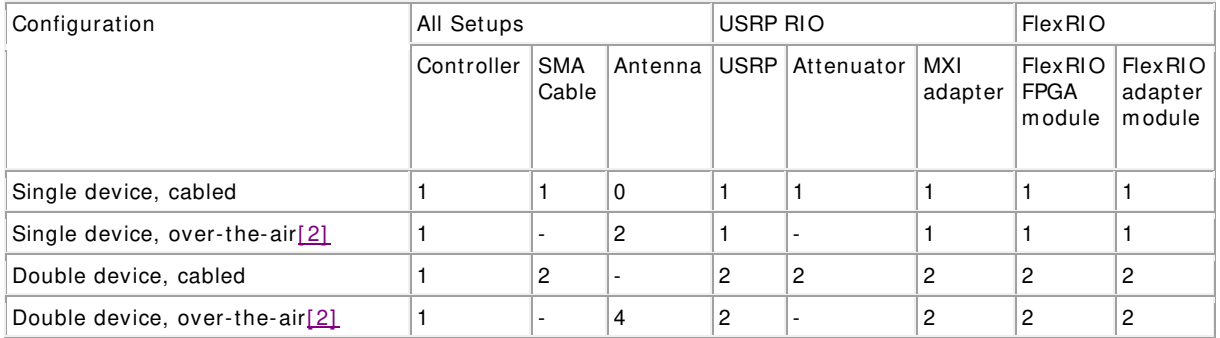

- Chassis: Recommended--PXIe-1085 (a second chassis is needed when using different host computers)
- Controller: Recomm ended--PXI e-8135 (a second controller is needed for separate host operation)
- SMA cable: Female/ female cable, included with the NI USRP RIO device
- Antenna: Refer to Using Over-the-Air Transmission for more information about this mode
- Attenuator with 30 dB attenuation and SMA connectors male/ female (delivered with NI USRP)
- Hardware:
	- $\circ$  USRP RIO: one of USRP-294x/295x with 40 MHz, 120 MHz, or 160 MHz bandwidth
	- o FlexRIO: PXIe-7975/7976R FlexRIO FPGA Module
	- o FlexRI O Adapter Module: NI 5791 RF Transceiver Adapter Module for FlexRI O

The preceding recom mendations assume you are using PXI-based host systems. Alternatively, a PC with PCI-based or PCI Expressbased MXI adapter or a laptop with an Express card-based MXI adapter can be used.

Make sure your host has at least 20 GB of free disk space and 8 GB of RAM. To compile bitfiles for the NI RF device FPGA, your system should be equipped with 16 GB RAM.

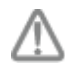

Caution: Before using your hardware, read all product documentation to ensure compliance with safety, EMC, and environm ental regulations.

# <span id="page-3-0"></span>**Understanding the Com ponents of This Sam ple Project**

The project is comprised of LabVIEW host code and LabVIEW FPGA code for the supported NI USRP or FlexRIO hardware targets. The related folder structure, operation modes, and components of the project are described in the following subsections.

# <span id="page-3-1"></span>**Folder Structure**

When creating a new instance of the LTE Application Fram ework select **Launch a Project» Application Fram ew orks» LTE Design USRP RI O v2 .0 .1** or **LTE Design FlexRI O v2 .0 .1** . The following files and folders are created inside the specified folder:

#### **LTE Design USRP RI O v2 .0 .1 .lvproject / LTE Design FlexRI O v2 .0 .1 .lvproject**

— This project file contains information about the linked subVI s, targets, and build specifications.

#### **LTE Host DL.gvi**

— This downlink only, top-level host VI im plem ents a downlink transmitter and a downlink receiver.

— The host interfaces with the bitfile build from the top-level FPGA VI , named LTE FPGA USRP RI O DL.gvi or LTE FPGA FlexRI O DL.gvi

#### **LTE Host eNodeB.gvi**

— This eNodeB, (base station) top-level host VI implements a downlink transmitter and an uplink receiver.

— The host interfaces with the bitfile build from the top-level FPGA VI , named either LTE FPGA USRP RI O eNodeB.gvi or LTE FPGA FlexRI O eNodeB.gvi

#### **LTE Host UE.gvi**

— This user equipment (UE) top-level host VI implements a downlink receiver and an uplink transm itter

— The host interfaces with the bitfile build from the top-level FPGA VI, named either LTE FPGA USRP RIO UE.gvi or LTE FPGA FlexRIO UE.gvi

#### **Builds**

— This folder contains the precompiled bitfiles for the three operation modes (DL, eNodeB, UE).

#### **Com m on**

— The com mon folder contains generic subVI s for host and FPGA that are used in but not lim ited to the LTE Application Fram eworks, such as mathematical functions, type conversions, etc.

#### **FlexRI O / USRP RI O**

— These folders contain target- specific implementations of host and FPGA subVI s, which handle setting gain and frequency. These subVIs are in most cases adapted from the target-specific streaming sample project, either PXIe USRP RIO 120-160 MHz BW Single-Device Streaming for USRP RIO, or PXIe NI-579xR Streaming for FlexRIO/FlexRIO adapter module devices.

— These folders also contain the target specific top-level FPGA VI for the three operation modes: DL, eNodeB, and UE.

#### **LTE v2 .0 .1**

— This folder contains host and FPGA subVI s, which were specifically designed for the LTE Application Fram ework. The FPGA code is grouped into different folders that represent the part of the system where they are used, such as FPGA DL RX, FPGA DL TX, and so on.

# <span id="page-4-0"></span>**Operation Modes**

The LTE Application Framework offers three operation modes, including host code and associated FPGA code, which are depicted in Figure 2.

#### **Dow nlink ( DL) :**

— Establishes a downlink link in either a single-device setup or a double-device setup.

— I mplements the downlink transm itter (DL TX) of a base station (eNodeB) and the downlink receiver (DL RX) of user equipm ent (UE).

- Top-level host VI : LTE Host DL.gvi
- Top-level FPGA VI: LTE FPGA FlexRIO DL.gvi or LTE FPGA USRP RIO DL.gvi

#### **eNodeB:**

- Provides the base station (eNodeB) side in a double-device setup.
- I mplements the downlink transm itter (DL TX) and the uplink receiver (UL RX) of an eNodeB.
- Top-level host VI : LTE Host eNodeB.gvi
- Top-level FPGA VI: LTE FPGA FlexRIO eNodeB.gvi or LTE FPGA USRP RIO eNodeB.gvi

#### **UE:**

- Provides the user equipm ent (UE) side in a double-device setup
- I mplements the downlink receiver (DL RX) and the uplink transmitter (UL TX) of a UE
- Top-level host VI : LTE Host eNodeB.gvi
- Top-level FPGA VI: LTE FPGA FlexRIO UE.gvi or LTE FPGA USRP RIO UE.gvi

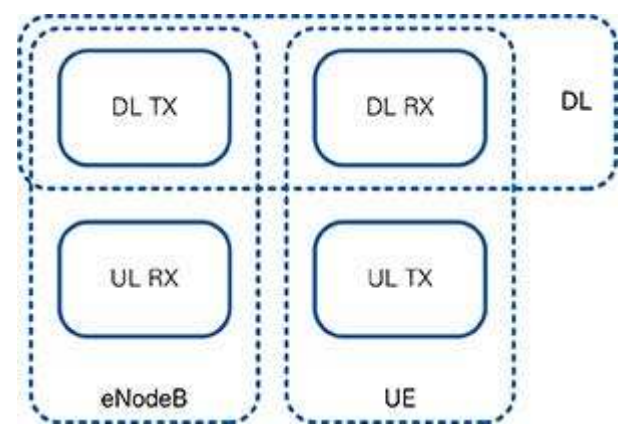

Figure 2 System Configurations (Host and Associated FPGA Code)

The downlink (DL) operation mode can be used either in a single-device setup or in a double-device setup. The eNodeB/ UE operation modes require a double-device setup.

# <span id="page-5-0"></span>**Com ponents**

Figure 3 and Figure 4 show the block diagram of the system in the previously described operation modes.

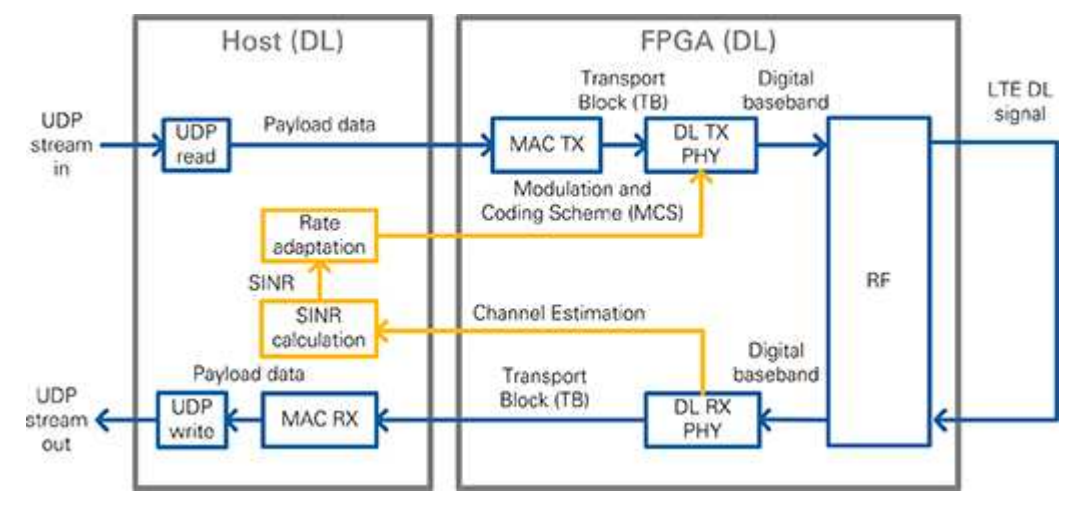

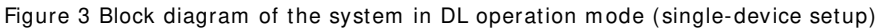

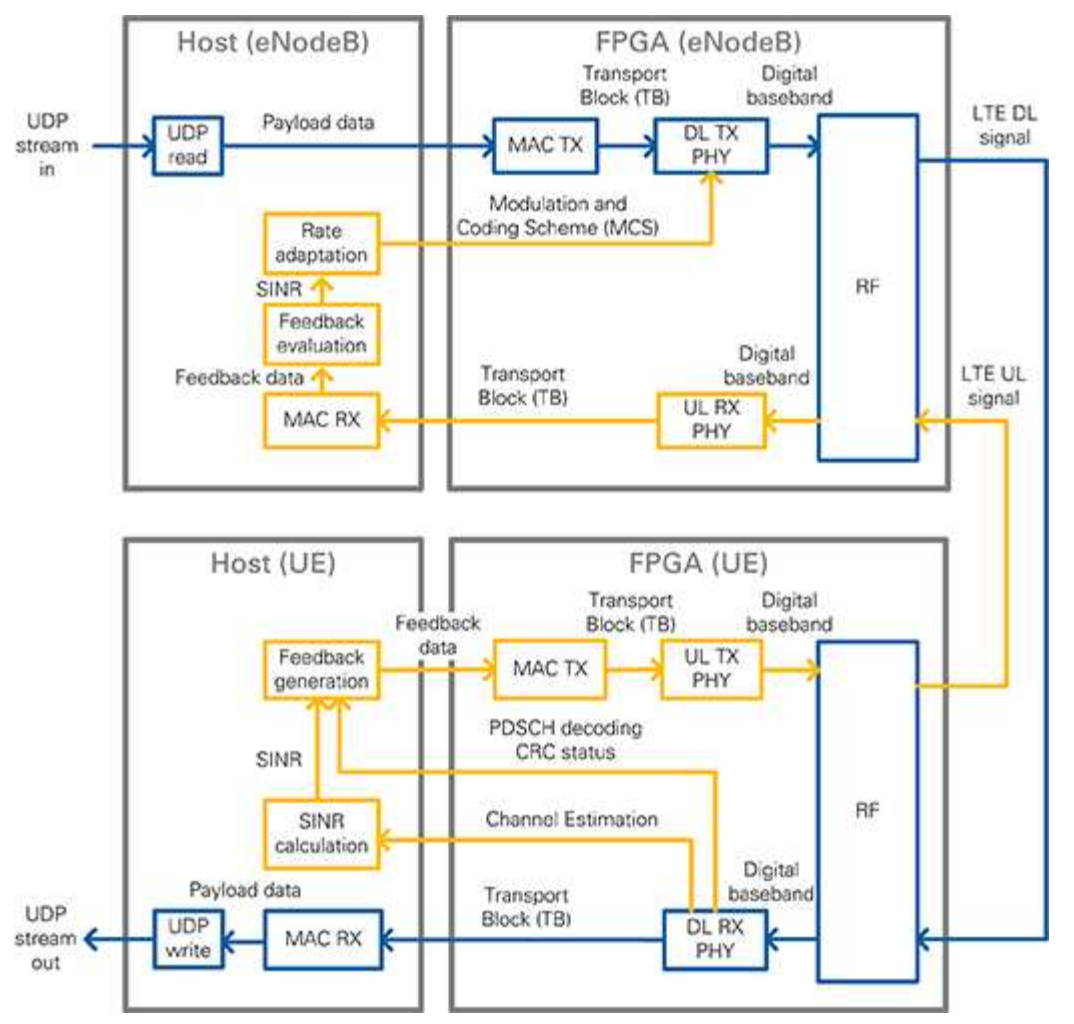

Figure 4 Block diagram of the system in eNodeB/ UE operation mode (double-device setup)

The components shown in the figures above perform the following tasks:

- **UDP read:** Reads data, provided by an external application, from a UDP socket. The data is used as payload data in the transport block (TB). This data is then encoded and modulated as an LTE downlink (DL) signal by the downlink transmitter (DL TX PHY).
- **UDP w rite:** Writes the payload data, which was received and decoded from the LTE downlink (DL) signal by the downlink receiver (DL RX PHY), to a UDP socket. The data can then be read by an external application.
- **MAC TX:** A simple MAC implem entation that adds a header to the transport block (TB) containing the number of payload bytes. The header is followed by the payload bytes, and the remaining bits of the TB are filled with padding bits.
- **MAC RX:** Disassembles the transport block (TB) and extracts the payload bytes.
- **DL TX PHY:** Physical layer (PHY) of the downlink (DL) transmitter (TX). Encodes the physical channels and creates the LTE downlink signal as digital baseband I / Q data. This code includes encoding of the control channel (PDCCH), encoding of the data channel (PDSCH), resource mapping, and OFDM modulation.
- **DL RX PHY:** Physical layer (PHY) of the downlink (DL) receiver (RX). Demodulates the LTE downlink signal and decodes the physical channels. This code includes primary synchronization sequence (PSS)-based synchronization, orthogonal frequency-division multiplexing (OFDM) dem odulation, resource demapping, channel estimation and equalization, decoding of the control channel (PDCCH), and decoding of the data channel (= shared channel, PDSCH).
- **UL TX PHY:** Physical layer (PHY) of the uplink (UL) transm itter (TX). Encodes the physical channels and creates the LTE uplink signal as digital baseband I / Q data. This code includes encoding of the data channel (= shared channel, PUSCH), resource mapping, and OFDM modulation.
- **DL RX PHY:** Physical layer (PHY) of the uplink (UL) receiver (RX). Demodulates the LTE downlink signal and decodes the physical channels. This code includes OFDM dem odulation, resource demapping, channel estimation and equalization, and decoding of the data channel (= shared channel, PUSCH).
- **SI NR calculation:** Calculates the signal-to-interference-noise-ratio (SI NR) based on the channel estim ation that was used for PDSCH decoding. Channel estimation is either based on cell-specific reference signals (CRS), or on UE-specific reference signals (UERS).
- Rate adaptation: Sets the modulation and coding scheme (MCS) depending on the measured/reported signal-to-interferencenoise-ratio (SI NR). This keeps the block error rate (BLER) of the PDSCH decoding low.
- Feedback generation: Creates a feedback message that contains the measured subband and wideband SINR, as well as the ACK/ NACK information (= CRC result of the PDSCH decoding) of the previously received radio frame.
- **Feedback evaluation:** Extracts the subband and wideband SI NR, as well as the ACK/ NACK information from the feedback message.

## <span id="page-6-0"></span>**Statem ent of Com pliance and Deviations**

The LTE Application Framework implements parts of the 3GPP-LTE release 10 downlink and uplink physical layer transmitter and receiver. To reduce the com plexity of this application fram ework, the following settings are fixed and can only be changed by modifying the design:

- 20 MHz bandwidth
- For TDD operation: Uplink (UL)/ Downlink (DL) configuration 5, special subframe configuration 5
- Normal cyclic prefix
- Resource mapping for two TX antennas (only first antenna used)
- Downlink:
	- o Primary synchronization signals (PSS) only once per radio frame (10 ms periodicity instead of 5 ms periodicity)
	- $\circ$  Proprietary downlink control information (DCI) message format and length, PDCCH format 1 (CFI = 1)
	- o No secondary synchronization signals (SSS), physical broadcast channel (PBCH), physical control format indicator channel (PCFICH), or physical hybrid ARQ indicator channel (PHICH)
- Uplink:
	- o OFDMA is used for wideband modulation instead of SC-FDMA
	- o No physical random access channel (PRACH)
	- o No physical uplink control channel (PUCCH)

For more details, refer to the LTE Application Framework White Paper.

# <span id="page-6-1"></span>**Running This Sam ple Project in a Single- Device Configuration**

This section describes how to run the LTE Application Framework using an RF loopback configuration with a single NI USRP RIO or FlexRIO device. This corresponds to the single device use case shown in Figure 1.

# <span id="page-6-2"></span>**Configuring the Hardw are**

Depending on the available hardware, follow the steps of either Configuring the NI USRP RIO or Configuring the FlexRIO.

#### <span id="page-6-3"></span>**Configuring the NI USRP RI O**

- 1. Ensure the USRP RIO device is properly connected to the host system running LabVIEW.
- 2. Create the RF loopback configuration using one RF cable and attenuator:
	- Connect the cable to RF0/TX1.
	- Connect the 30 dB attenuator to the other end of the cable.
- Connect the attenuator to RF1/ RX2.
- 3. Power on the NI USRP device.
- 4. Boot the host system .

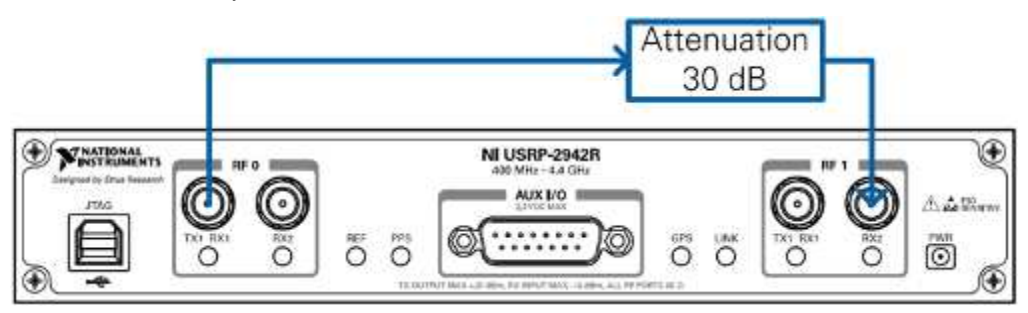

Figure 5 NI USRP Hardware Configuration

#### <span id="page-7-0"></span>**Configuring the FlexRI O**

- 1. Ensure the FlexRIO FPGA module with an attached FlexRIO adapter module is properly installed in the PXI Express chassis containing the embedded controller that is used as the host system running LabVI EW.
- 2. Create an RF loopback configuration by connecting the TX of the NI 5791 with the RX of the NI 5791. For this loopback connection, no external attenuator is needed, since the FlexRIO adapter module RX IN port is designed to handle the output power provided by the FlexRIO adapter module TX OUT port.
- 3. Power on the PXI chassis.

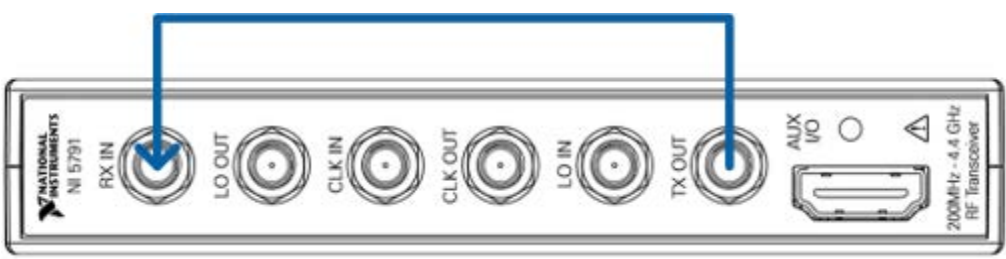

Figure 6 FlexRIO Hardware Configuration

#### <span id="page-7-1"></span>**Using Over-the- Air Transm ission**

The configuration for over the air transm ission is similar to the cabled setup. Cables are replaced by antennas suitable for the selected channel center frequency and system bandwidth.

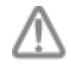

**Caution** Read the product documentation for all hardware components, especially the NI RF devices before using the system .

NI USRP and FlexRIO devices are not approved or licensed for transmission over the air using an antenna. As a result, operating those products with an antenna may violate local laws. Ensure that you are in compliance with all local laws before operating this product with an antenna.

# <span id="page-7-2"></span>**Running the LabVI EW Host Code**

The single-device hardware configuration uses the downlink only host variant of the LTE Application Framework (LTE Host DL.gvi), which implements a downlink transmitter and a downlink receiver.

#### <span id="page-7-3"></span>**Starting the System**

Ensure the LabVI EW Com munications System Design Suite and the LTE Application Framework are installed on your system .

Installation is started by running setup.exe from the provided installation media. Follow the installer prompts to complete the installation process.

- 1. Launch LabVI EW Communications System Design Suite, by selecting **LabVI EW Com m unications 2 .0** from the Start menu.
- 2. From the Project Templates on the **Launch a Project** tab, select Project **Application Fram ew orks » LTE Design...** to launch the project.
	- Select "LTE Design USRP RIO v2.0.1" if you are using a USRP RIO device
	- Select"LTE Design FlexRIO v2.0.1" if you are using a FlexRIO device.
- 3. Within that project, open the LabVI EW top-level host VI in the Downlink only variant, **LTE Host DL.gvi**. The panel of this VI is shown in Figure 7.
- 4. Set the RIO Device to the alias of the RIO device connected to your system. You can use NI Measurement & Automation Explorer (MAX) to get the RIO alias for your device.
- 5. Set USRP bandwidth to the bandwidth which matches your USRP RIO device. You can ignore this setting for a FlexRIO device.
- 6. Click the **Run** button, **on the LabVIEW host VI.** 
	- If successful, the FPGA Ready indicator lights.
	- If you receive an error, check if your RIO device is connected properly.
- 7. Set eNBTX Frequency [Hz] to a frequency supported by your NI USRP RIO or FlexRIO device, as shown in Table 1.
- 8. Set UERX Frequency [Hz] to the same value
- 9. Enable the eNB Transm itter, which implements a Downlink Transmitter, by setting the switch control to **On.**
	- If successful, the **eNB TX Active** indicator lights.
- 10. Enable the UE Receiver, which implem ents a Downlink Receiver, by setting the Switch control to **On**.
	- If successful, the UE RX Active indicator lights.

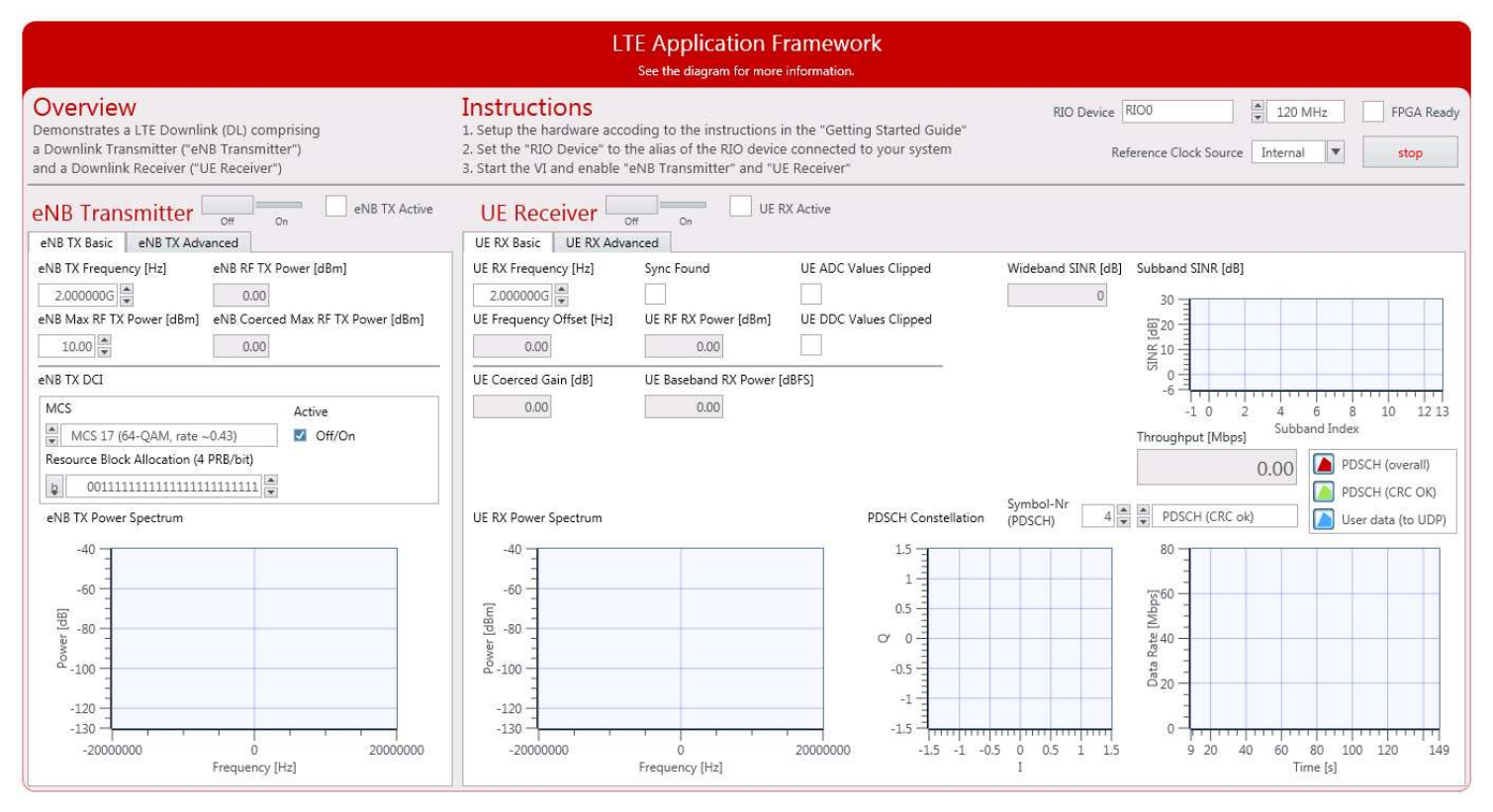

## Figure 7 Front panel of LTE Host DL.gvi (downlink only host variant)

Table 2 Supported frequency ranges of NI USRP and FlexRI O/ FAM models

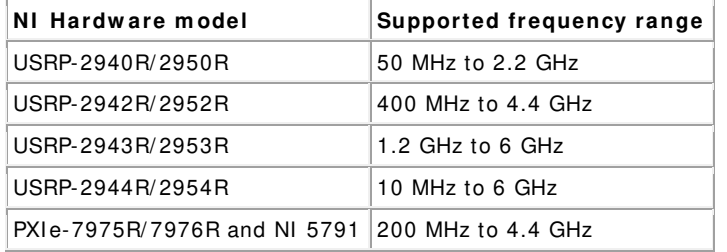

#### <span id="page-8-0"></span>**Verify That the System is Running as Expected**

If the system is running as expected, the downlink signal generated by the transmitter is correctly received and decoded by the receiver. In this case, the host panel should appear as shown in Figure 8 and Figure 9.

#### **Basic Tab**

- **TX Pow er spectrum** —Spectrum matches the resource block allocation configured by the control **Resource Block Allocation ( 4 PRB/ bit)**
- **RX Pow er spectrum** —Spectrum matches the TX power spectrum
- **Sync Found**—Constantly on, indicating sync success

**Note:** Sync success is a prerequisite for correct PDCCH (and PDSCH) reception and decoding.

- **PDSCH Constellation**—Clean and stable QPSK or QAM constellation. The modulation depends on the modulation and coding schem e that are configured by the **MCS** control on the eNB Transmit side. This graph indicates whether the PDSCH subcarriers were received correctly.
- **Throughput**—Constant green curve; constant value for PDSCH (CRC ok)
	- o No red portions in the curve; value PDSCH (CRC ok) equals value PDSCH (overall)
	- o I ndicates correct PDSCH channel decoding without CRC errors

#### **Advanced Tabs**

- **PDCCH Constellation**—Clean and stable QPSK constellation (= allocated PDCCH subcarriers) with an additional dot in the origin (= unallocated PDCCH subcarriers). The graph indicates correct reception of the PDCCH subcarriers.
- **PDCCH Received DCI Message**—**Valid** flag is constantly on.
	- o **MCS** and **Resource Block Allocation ( 4 PRB/ bit)** match the equally named controls on the **eNB Transm itter** side. This indicator shows whether PDCCH subcarrier data was received correctly.

**Note:** Correct PDCCH reception and decoding is a prerequisite for PDSCH reception and decoding.

- **UE Failure / Block Error Rate ( BLER)**
	- o The **Sync** value is constantly zero.
	- o The **PDCCH** value is constantly zero.
	- o The **PDSCH** value is constantly zero.

**Note:** Sync success is a prerequisite for correct PDCCH (and PDSCH) reception and decoding. Correct PDCCH reception and decoding is a prerequisite for PDSCH reception and decoding. Correct PDSCH reception and decoding is a prerequisite for error-free data exchange.

#### • **Channel Estim ation**—

- o **Normalized Amplitude**: If using a cabled setup: flat curve around 0 as shown in Figure 9; if using an over-the-air setup: any curve (highs and lows indicate a frequency- selective channel caused by multipath fading)
- o **Phase**: If using a cabled setup: saw tooth curve (straight line, wrapping two times) as shown in Figure 9 (indicating that FFT cuts slightly into the cyclic prefix)

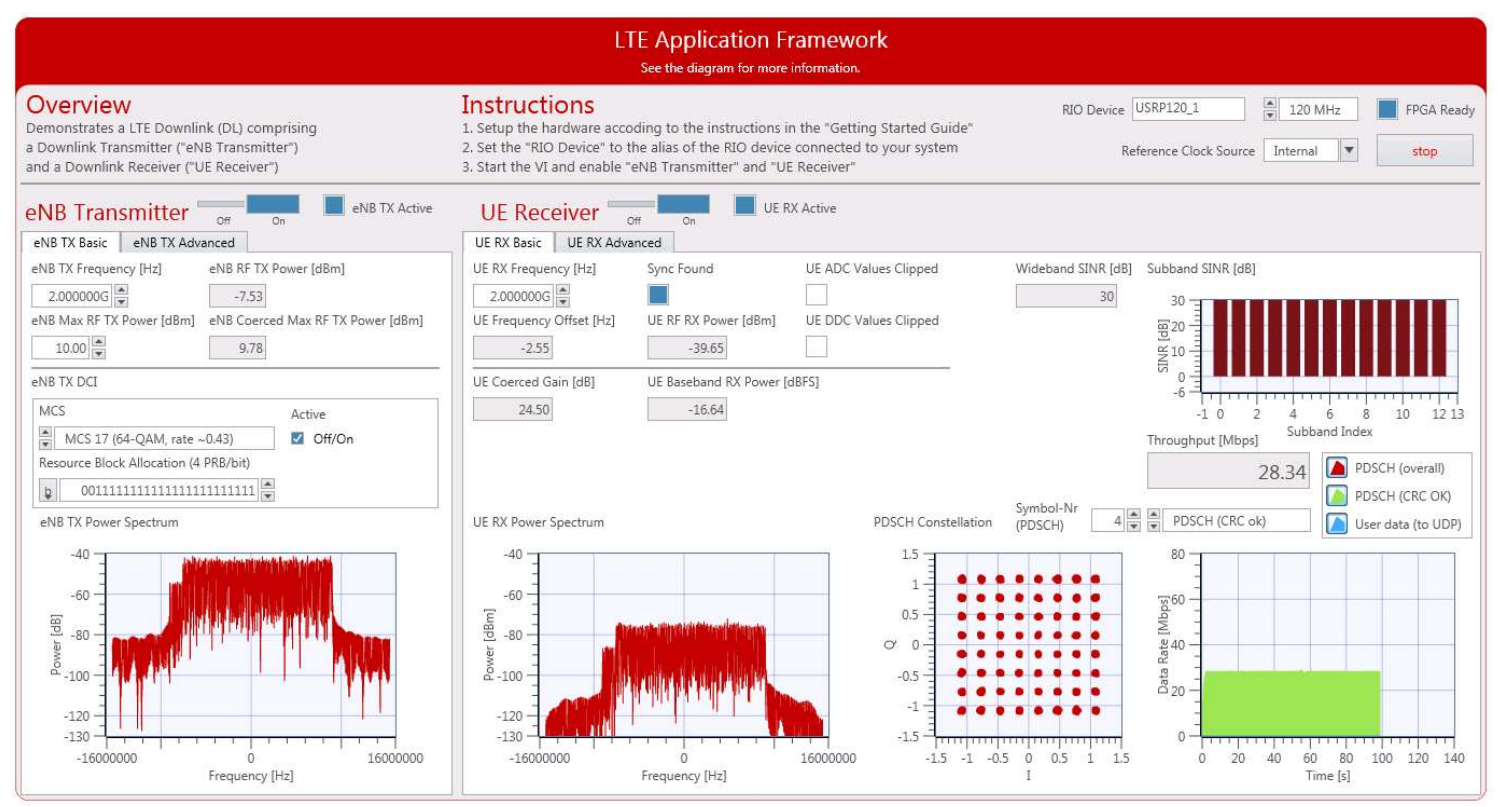

Figure 8 Front panel of LTE Host DL.gvi / Basic Tab when running successfully

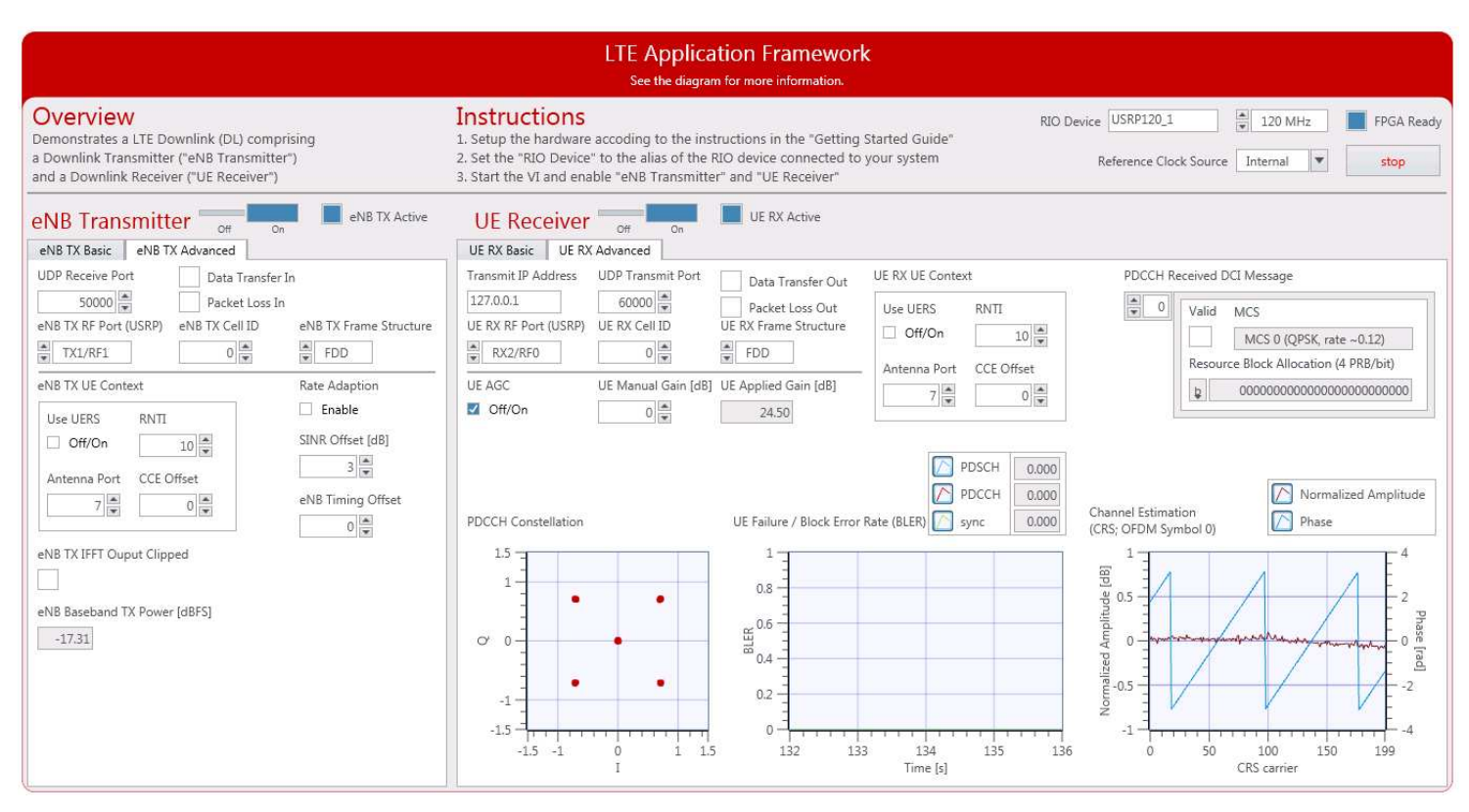

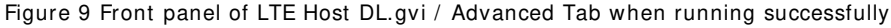

# <span id="page-10-0"></span>**Running Video Stream ing**

The previous section described how to use the downlink host variant of the LTE Application Fram ework (LTE Host DL.gvi) to establish a LTE downlink link between the transmitter and the receiver. A basic MAC implementation allows for packet-based data exchange of user-defined payload data. The payload data can be provided to the host using UDP as shown in Figure 10. You can use any program capable of transm itting UDP data as data source. Sim ilarly, you can use any program capable of receiving UDP data as a data sink.

The LTE Application Framework allows you to transmit video streams if you use a video streaming application as data source and a video player as data sink. For example, you can use the VLC media player, which is available at [www.videolan.org.](http://www.videolan.org/)

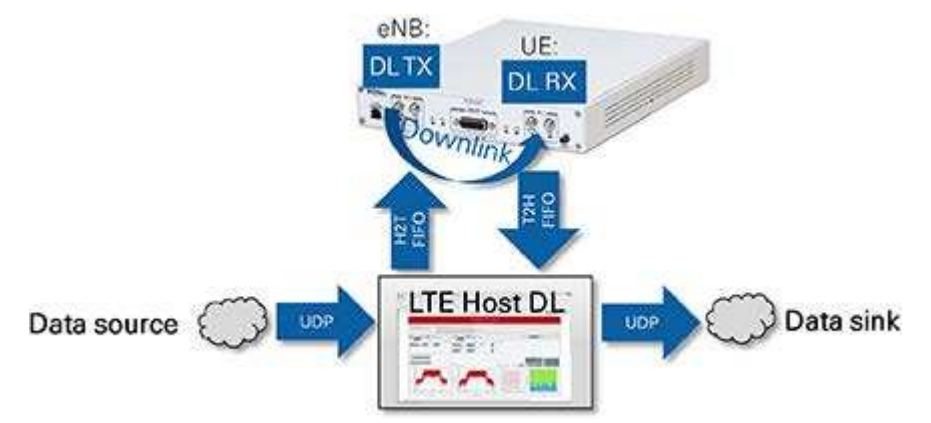

Figure 10 Data stream ing to/ from the system using UDP (downlink-only operation mode)

#### <span id="page-10-1"></span>**Start Video Stream Transm itter**

- 1. Start cmd.exe and change the directory to the VLC installation directory.
- 2. Start the VLC application as a stream ing client with the following command: vlc.exe --repeat ";PATH\_TO\_VIDEO\_FILE" :sout=#std{access=udp{ttl=1},mux=ts,dst=127.0.0.1:50000} where PATH\_TO\_VIDEO\_FILE should be replaced with the location of the video that should be used.

Port 50.000 is the default UDP Receive Port. For ease of use, you can also save this com mand line to a batch file, for example, Stream Video LTE.bat.

#### <span id="page-10-2"></span>**Start Video Stream Receiver**

1. Start cmd.exe and change the directory to the VLC installation directory.

2. Start the VLC application as a stream ing client with the following command: vlc.exe udp://@:60000

Port 60.000 is the default UDP Transmit Port. For ease of use, you can also save this command line to a batch file, e.g. Play Video LTE.bat.

# <span id="page-11-0"></span>**Description of the Controls and I ndicators on the Host Panel**

This section provides information about how to use the controls and how to interpret the graphs and indicators that are available on the host panel.

### <span id="page-11-1"></span>**Application Settings**

Set these parameters prior to running the gvi. Changes are only applied after stopping and restarting the gvi.

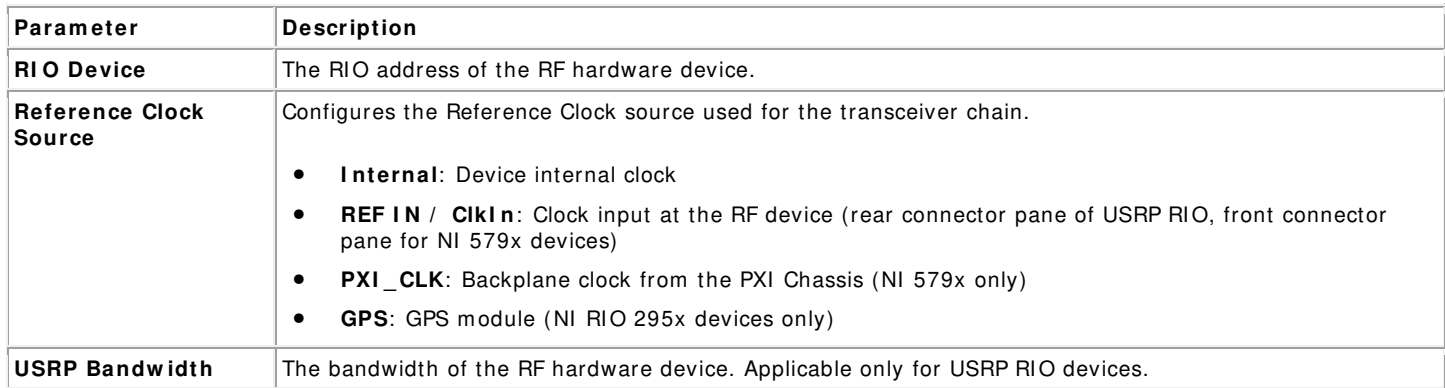

#### <span id="page-11-2"></span>**Basic Runtim e Static Settings**

These settings, located on the Basic tabs, can be changed without restarting the gvi. Value changes are applied when the corresponding transm itter or receiver chain is restarted using the associated Boolean control.

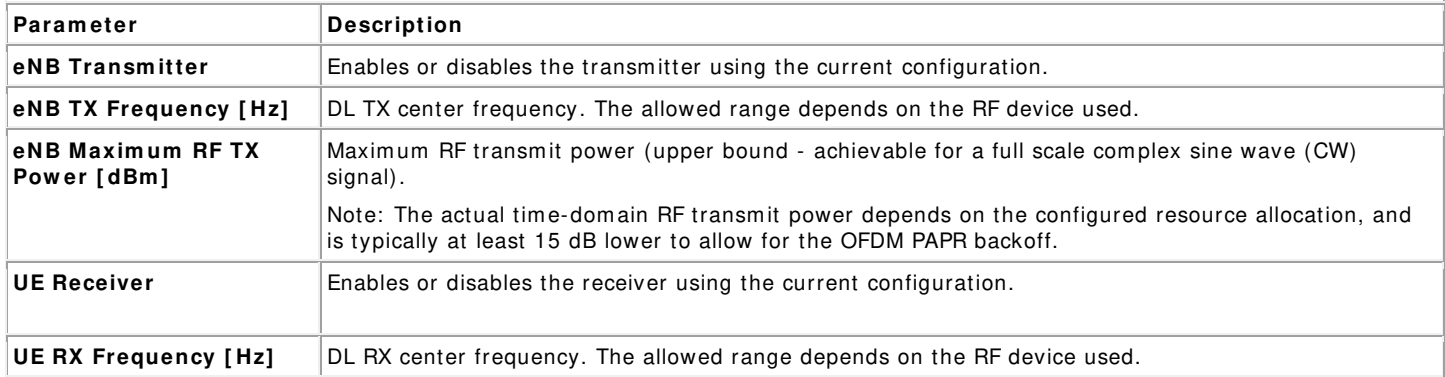

#### <span id="page-11-3"></span>**Advanced Runtim e Static Settings**

These settings, located on the Advanced tabs, can be changed without restarting the gvi. Value changes are applied when the corresponding transm itter or receiver chain is restarted using the associated Boolean control.

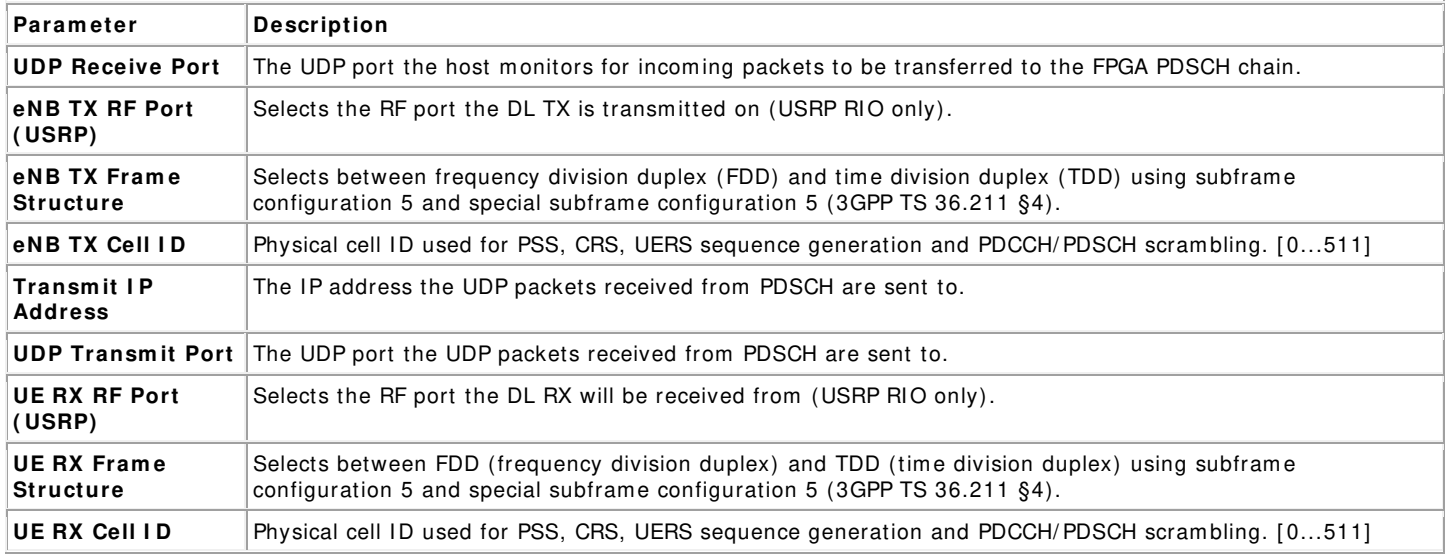

## <span id="page-12-0"></span>**Runtim e Dynam ic Settings**

These settings can be changed while the corresponding transmitter or receiver chain is running. Value changes are applied im mediately.

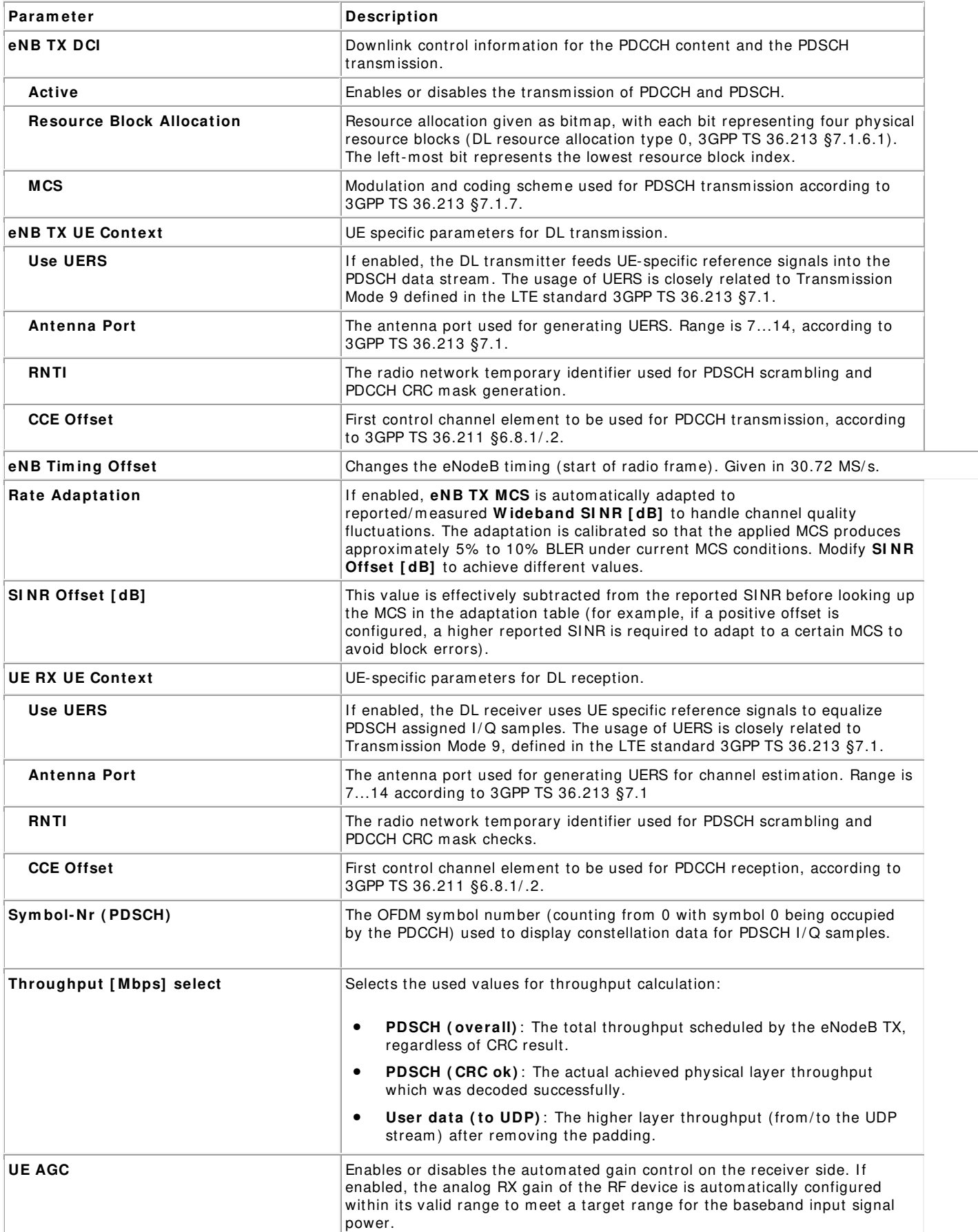

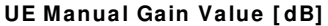

## <span id="page-13-0"></span>**Graphs and I ndicators**

The indicators on the front panel represent the state of the target device and show information about ongoing transfers.

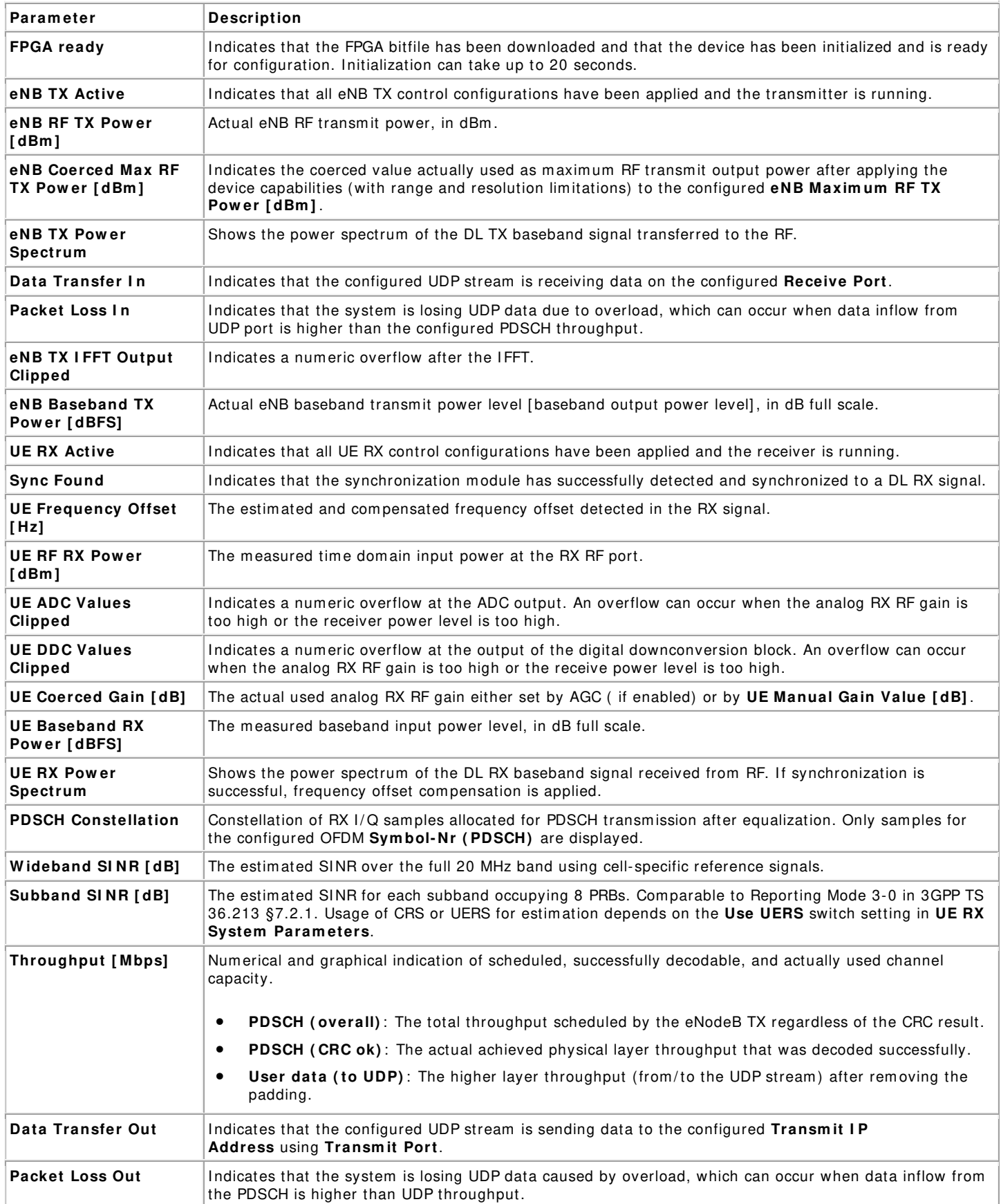

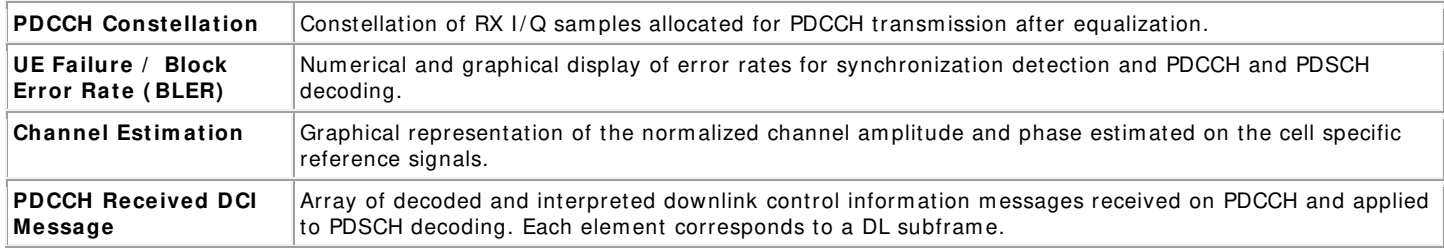

# <span id="page-14-0"></span>**Running This Sam ple Project in Double- Device Setup**

The section describes how to run the LTE Application Framework using an RF loopback configuration with either two NI USRP RIO or two FlexRIO devices. This configuration corresponds to the double-device setups shown in Figure 1. The devices can be either connected to the same host computer or to different host computers.

# <span id="page-14-1"></span>**Configuring the Hardw are**

Depending on the available hardware, follow the steps of either Configuring the NI USRP RIO or Configuring FlexRIO Setup.

# <span id="page-14-2"></span>**Configuring the NI USRP RI O Setup**

- 1. Ensure both NI USRP devices are properly connected to the host system running LabVI EW.
- 2. Create an RF connection as shown in the following figure:
- 3. On station A, connect the cable to RF0/TX1.
- 4. Connect the other end of that cable to the 30 dB attenuator.
- 5. Connect the attenuator to RF1/ RX2 on station B.
- 6. On station B, connect the cable to RF0/TX1.
- 7. Connect the other end of that cable to the 30 dB attenuator.
- 8. Connect the attenuator to RF1/ RX2 on station A.

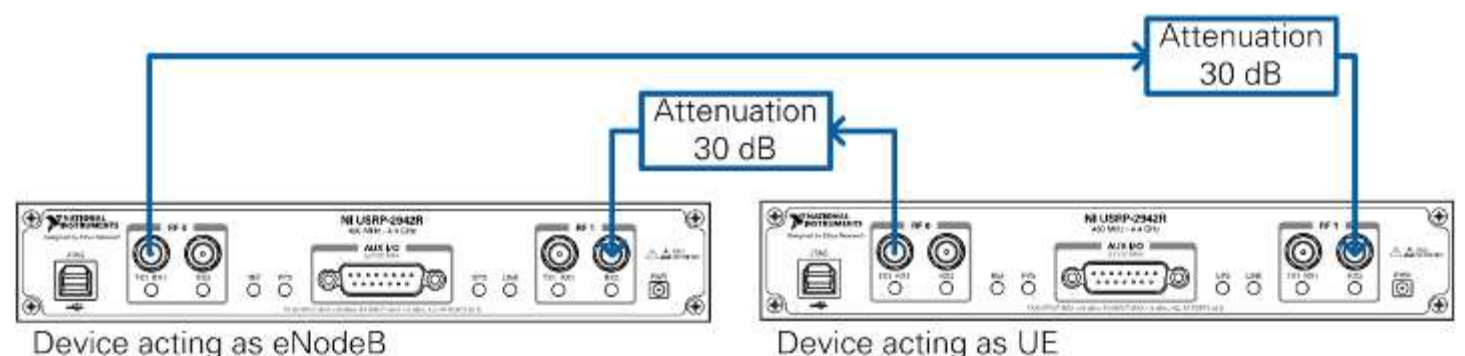

Figure 11 Cabled Connection of two NI USRP Devices

# <span id="page-14-3"></span>**Configuring the FlexRI O Setup**

- 1. Ensure that the FlexRIO FPGA module with an attached FlexRIO adapter module is installed in the PXI Express chassis containing the embedded controller that is used as the host system running LabVI EW.
- 2. Create an RF connection as shown in the following figure:
- 3. On device A, connect the cable to TX.
- 4. Connect the cable to RX on device B.
- 5. On device B, connect another cable to TX.
- 6. Connect the cable to RX on device A.

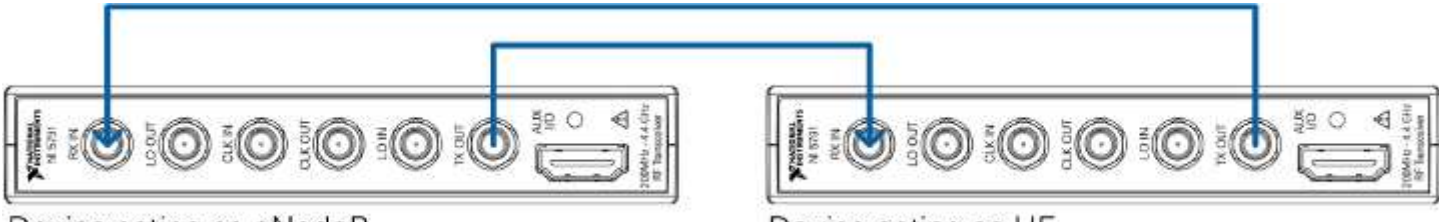

Device acting as eNodeB

Device acting as UE

Figure 12 Cabled Connection of two FlexRIO Devices

#### <span id="page-14-4"></span>**Using Over-the- Air Transm ission**

The configuration for over the air transm ission is similar to the cabled setup. Cables are replaced by antennas suitable for the selected channel center frequency and system bandwidth.

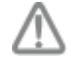

**Caution** Read the product documentation for all hardware components, especially the NI RF devices, before using the system .

NI USRP and FlexRIO devices are not approved or licensed for transmission over the air using an antenna. As a result, operating those products with an antenna may violate local laws. Ensure that you are in compliance with all local laws before operating this product with an antenna.

# <span id="page-15-0"></span>**Running the LabVI EW Host Code**

Depending on the selected host applications, different operation modes are possible:

- One device acts as eNodeB by running Host eNodeB.gvi (downlink transmitter and uplink receiver) and the other device acts as UE by running Host UE.gvi (downlink receiver and uplink transm itter).
- Alternatively, both devices can act as downlink transm itters and receivers by running the downlink only host variant (LTE Host DL.gvi) on both host computers.

This section describes how to run the system in the eNodeB/ UE operation mode. The downlink only operation mode using a doubledevice setup is not further described here because it is similar to the downlink only operation mode using a single-device setup that is described in the previous chapter.

#### <span id="page-15-1"></span>**Starting the System**

#### **On the eNodeB host com puter**

- 1. Launch LabVI EW Communications System Design Suite by selecting **LabVI EW Com m unications 2 .0** from the Start menu.
- 2. From the Project Templates on the **Launch a Project** tab, select Project **Application Fram ew orks » LTE Design** to launch the project.
	- Select LTE Design USRP RIO v2.0.1 if you are using a USRP device.
	- Select LTE Design FlexRI O v2.0.1 if you are using a FlexRIO device.
- 3. Within that project, open the LabVI EW top-level host VI for the eNodeB operation mode, **LTE Host eNodeB.gvi**. The front panel of this VI is shown in Figure 13.
- 4. Set USRP bandwidth to the bandwidth which matches your USRP RIO device. You can ignore this setting for a FlexRIO device.
- 5. Set the **RI O Device** to the alias of the RI O device connected to your system . You can use NI Measurement & Autom ation Explorer (MAX) to get the RIO alias for your device.
- 6. Click the **Run** button, **on the LabVIEW host VI.** 
	- **•** If successful, the FPGA Ready indicator lights.
	- If you receive an error, check whether your RIO device is connected properly.

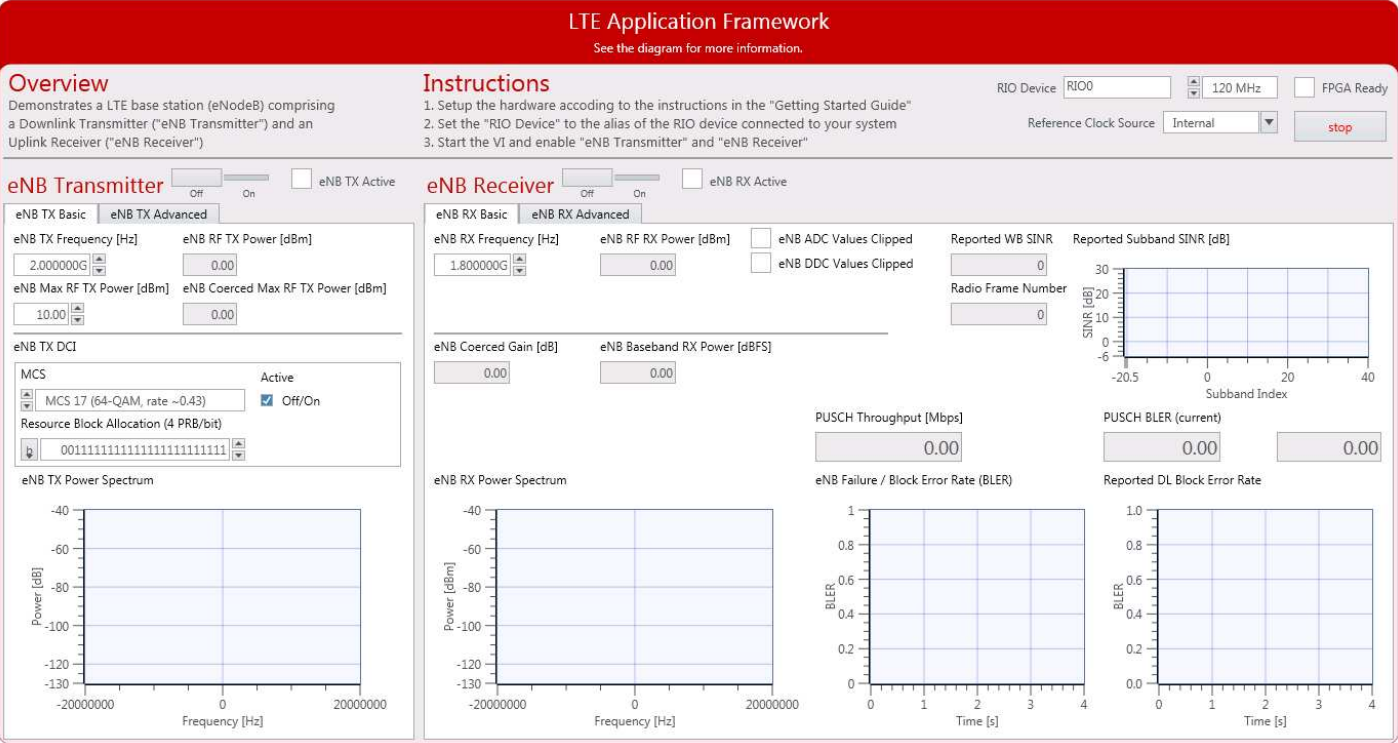

Figure 13 Front panel of LTE Host eNodeB.gvi

#### **On the UE Host Com puter**

- 7. Launch LabVI EW Communications System Design Suite by selecting LabVI EW Communications 2.0 from the Start menu.
- 8. From the Project Templates on the **Launch a Project** tab, select **Application Fram ew orks » LTE Design** to launch the project.
	- Select LTE Design USRP RIO v2.0.1 if you are using a USRP RIO device.
	- Select LTE Design FlexRI O v2.0.1 if you are using a FlexRIO device.
- 9. Within that project, open the LabVI EW top-level host VI for the UE operation mode, LTE Host UE.gvi**.**

The front panel of this VI is shown in Figure 14.

10. Set the RIO Device to the alias of the RIO device connected to your system. You can use NI Measurement & Automation Explorer (MAX) to get the RIO alias for your device.

### 11. Set USRP bandwidth to the bandwidth which matches your USRP RIO device. You can ignore this setting for a FlexRIO device.

- 12. Click the Run button on the LabVIEW host VI.
	- If successful, the FPGA Ready indicator lights.
	- If you receive an error, check whether your RIO device is connected properly.

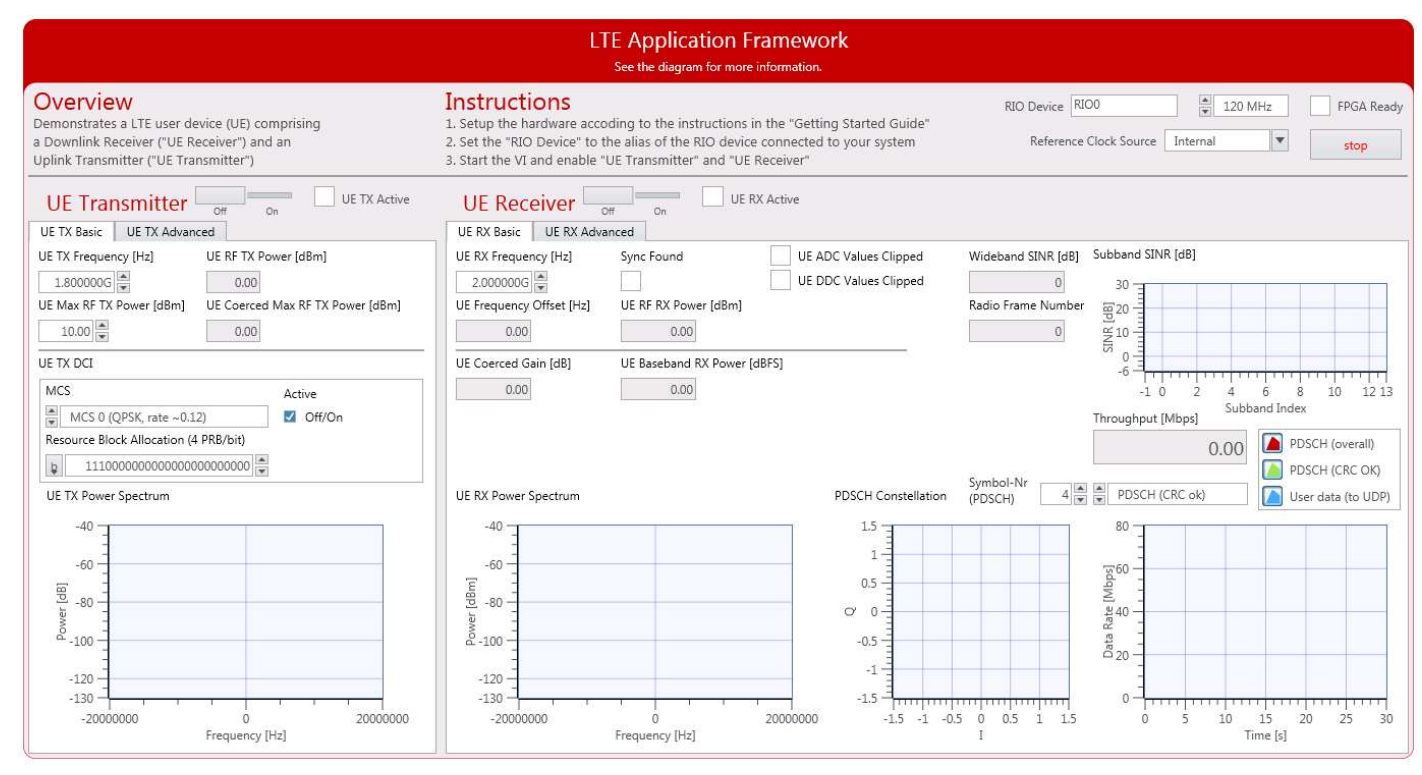

Figure 14 Front panel of LTE Host UE.gvi

# **On the eNodeB Host Com puter**

- 13. Set the control **eNBTX Frequency [Hz]** to a frequency supported by your USRP RIO or FlexRIO device, refer to Table 1.
- 14. Enable the **eNB Transm itter**(implementing a Downlink Transm itter) by setting the switch control to **On**.
	- If successful, the **eNB TX Active** indicator lights.

# **On the UE Host Com puter**

- 15. Set the control **UERX Frequency [ Hz]** to the same value as you have chosen for eNB TX Frequency [ Hz] .
- 16. Enable **UE Receiver**(implem enting a Downlink Receiver) by setting the switch control to **On**.
	- If successful, the UE RX Active indicator lights.
- 17. Set the control UETX Frequency [Hz] to a frequency supported by your USRP RIO or FlexRIO device, see Table 1.
- 18. Enable the **UE Transm itter**(implem enting an Uplink Transmitter) by setting the switch control to **On**.
	- If successful, the UE TX Active indicator lights.

# **On the eNodeB Host Com puter**

- 19. Set the control eNBRX Frequency [Hz] to the same value as you have chosen for UE TX Frequency [Hz].
- 20. Enable **eNB** Receiver, which implem ents an uplink receiver, by setting the switch control to **On**.
	- If successful, the **eNB RX Active** indicator lights.

#### <span id="page-17-0"></span>**Verify That the System is Running as Expected**

If the system is running as expected, all necessary steps as illustrated in Figure 15 were completed successfully. As a result, the indicators and graphs on the host panel should look similar to the host panels shown in Figure 16, Figure 17, and Figure 18. 1. eNodeB transmits Downlink

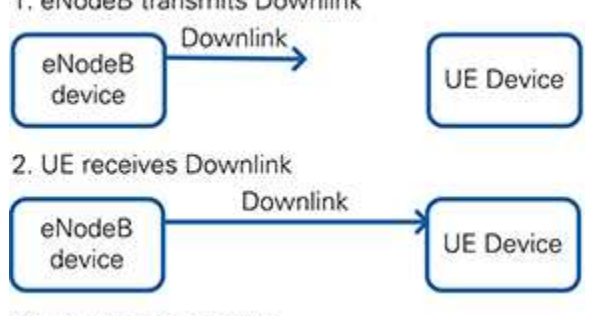

3. UE transmits Uplink

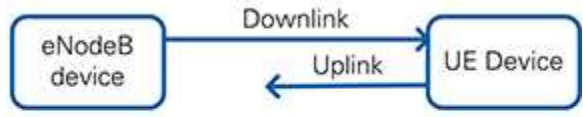

#### 4. eNodeB receives Uplink

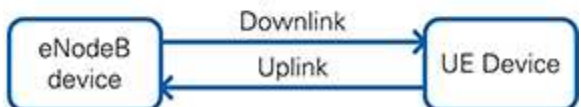

Figure 15 Establishing a downlink and uplink connection between eNodeB and UE

#### **eNodeB Transm its Dow nlink**

#### **"eNB Transm itter" side / "Basic" Tab**

#### 1. Graph **eNBTX Pow er spectrum :**

Spectrum matches the resource block allocation configured by the control "eNB TX Resource Block Allocation [4 PRB/bit]";

#### **UE Receives Dow nlink**

**"UE Receiver" side / "Basic" Tab**

#### 2. Graph **UERX Pow er spectrum :**

Spectrum matches the eNB TX power spectrum

#### 3. I ndicator **Sync Found:**

Constantly on, indicating sync success

**Note**: Sync success is a prerequisite for correct PDCCH (and PDSCH) reception and decoding.

#### 4. Graph **PDSCH Constellation**:

Shows a clean QPSK or QAM constellation (modulation depends on the modulation and coding scheme, which is configured on the eNB Transmitter side by the control "eNB TX MCS";)

#### 5. Graph **Throughput**

Constant green curve; constant value for PDSCH (CRC ok)

No red portions in the curve; the value PDSCH (CRC ok) equals the value PDSCH (overall)

I ndicates correct PDSCH channel decoding without CRC errors

#### **"UE Receiver" side / "Advanced" Tab**

#### 6. Graph **PDCCH Constellation**:

Clean and stable QPSK constellation (= allocated PDCCH subcarriers) with an additional dot in the origin (= unallocated PDCCH subcarriers)

Indicates correct reception of the PDCCH subcarrier data

#### 7. I ndicator **PDCCH Received DCI Message:**

"Valid"; flag is constantly on

"MCS"; and "Resource Block Allocation (4 PRB/ bit)"; match the equally named controls on the "eNB Transmitter"; side

**Note**: Correct PDCCH reception and decoding is a prerequisite for PDSCH reception and decoding

#### 8. Graph **UE Failure / Block Error Rate ( BLER) :**

Value "Sync"; is constantly zero

Value "PDCCH"; is constantly zero

Value "PDSCH"; is constantly zero

**Note**: Sync success is a prerequisite for correct PDCCH (and PDSCH) reception and decoding. Correct PDCCH reception and decoding is a prerequisite for PDSCH reception and decoding. Correct PDSCH reception and decoding is a prerequisite for error-free data exchange.

#### 9. Graph **Channel Estim ation:**

"Normalized Amplitude";: In case of cabled setup: flat curve around 0 as shown in Figure 17; in case of over-the-air setup: any curve (highs and lows indicate a frequency- selective channel caused by multipath fading)

"Phase";: In case of cabled setup: saw tooth curve (straight line, wrapping two times) as shown in Figure 17 (indicating that FFT cuts slightly into the cyclic prefix)

#### **UE transm its Uplink**

#### **"UE Transm itter" side / "Basic" Tab**

#### 10. Graph **UETX Pow er spectrum :**

Spectrum matches the resource block allocation configured by the control " UE TX Resource Block Allocation (4 PRB/bit)";

#### **eNodeB receives Uplink**

**"eNB Receiver" side / "Basic" Tab**

#### 11. Graph **eNBRX Pow er spectrum :**

Spectrum matches the UE TX power spectrum

#### 12. Graph **eNB Failure / Block Error Rate ( BLER) :**

Constantly zero indicating correct PUSCH reception without CRC errors

#### 13. Graph **Reported DL Block Error Rate:**

Constantly zero indicating correct PDSCH reception without CRC errors on the UE Receiver side

**Note**: displayed value matches the value "PDSCH"; in the "UE Failure / Block Error Rate (BLER)"; graph on the "Advanced"; tab on the UE Receiver side

#### 14. Indicator PUSCH throughput indicator:

Non-zero value (the actual value is matching the theoretical data rate for the combination of MCS and resource block allocation which was set on the UE TX side)

#### 15. I ndicator **Reported DL ACK/ NACK:**

Values "ACK, ACK, ..., ACK"; in case of FDD frame structure ("ACK, DTX, DTX, ACK, ..., ACK"; in case of TDD frame structure), indicating correct PDSCH reception without CRC errors on the UE Receiver side

#### 16. Indicator The Radio Frame Number:

Value is rapidly increasing

#### **"eNB Receiver" side / "Advanced" Tab**

#### 17. Graph **PUSCH Constellation**:

Shows a clean QPSK or QAM constellation (modulation depends on the modulation and coding scheme, which is configured on the UE Transmitter side by the control "UE TX MCS"; )

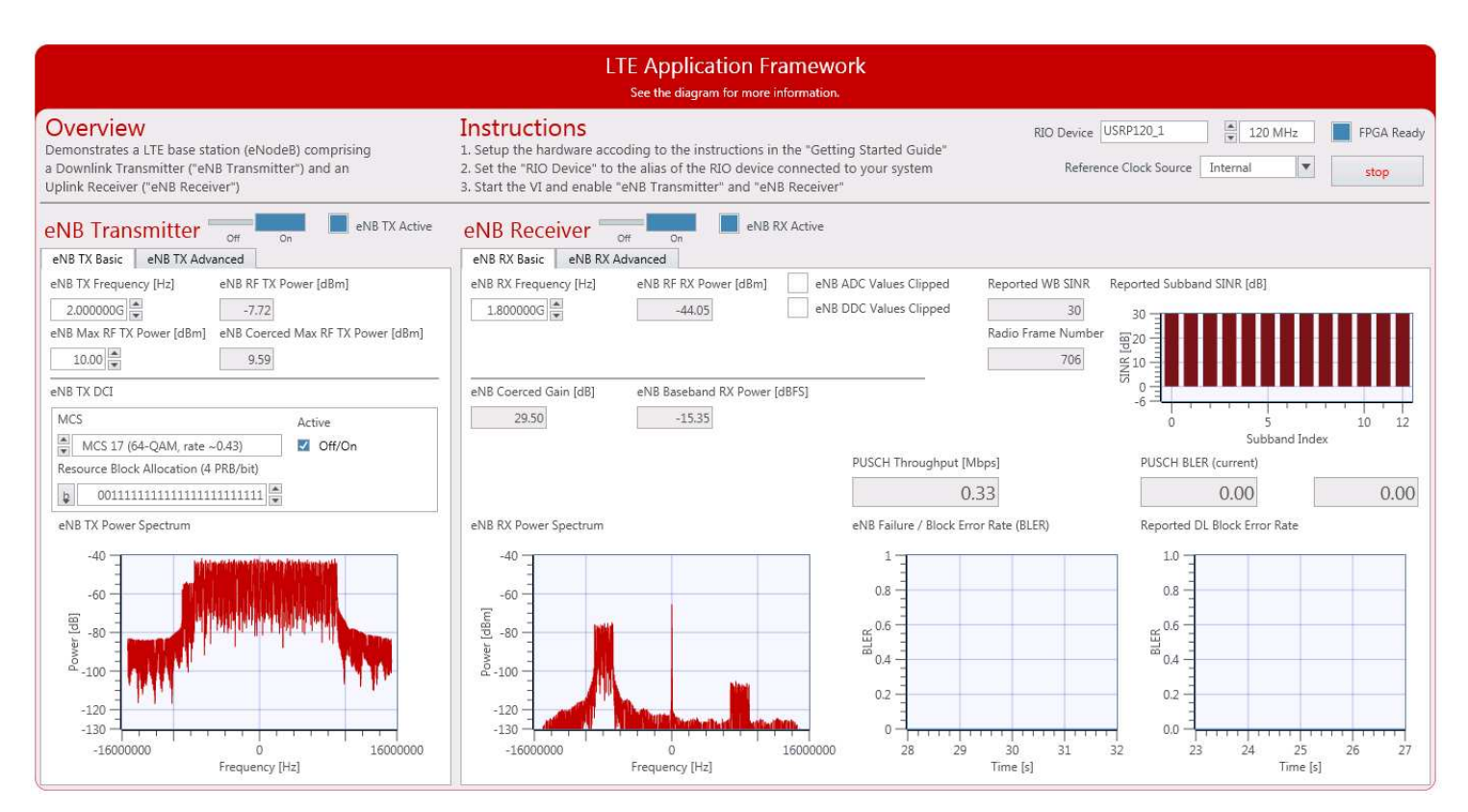

### Figure 16 Front panel of LTE Host eNodeB.gvi / Basic Tabs when running successfully

| <b>LTE Application Framework</b><br>See the diagram for more information.                                                                                                    |                                                                                                    |                                                                                                    |                                                                                                    |                                                                                                    |                                                                                                    |
|----------------------------------------------------------------------------------------------------|----------------------------------------------------------------------------------------------------|----------------------------------------------------------------------------------------------------|----------------------------------------------------------------------------------------------------|----------------------------------------------------------------------------------------------------|----------------------------------------------------------------------------------------------------|
| Overview<br>Demonstrates a LTE base station (eNodeB) comprising<br>a Downlink Transmitter ("eNB Transmitter") and an<br>Uplink Receiver ("eNB Receiver")                                                                                                    | <b>Instructions</b><br>1. Setup the hardware accoding to the instructions in the "Getting Started Guide"<br>2. Set the "RIO Device" to the alias of the RIO device connected to your system<br>3. Start the VI and enable "eNB Transmitter" and "eNB Receiver" |                                                                                                    | RIO Device USRP120_1                                                                                                    | Reference Clock Source                                                                                                    | $\frac{2}{x}$ 120 MHz<br>FPGA Ready<br>Internal<br>stop                                                                                                    |
| eNB TX Active<br>eNB Transmitter<br>O <sup>H</sup><br>eNB TX Advanced<br>eNB TX Basic                                                                                                    | eNB Receiver<br>eNB RX Basic<br>eNB RX Advanced                                                                                                    | eNB RX Active                                                                                                    |                                                                                                    |                                                                                                    |                                                                                                    |
| <b>UDP Receive Port</b><br>Data Transfer In<br>$50000 -$<br>Packet Loss In<br>eNB TX RF Port (USRP)<br>eNB TX Cell ID<br>eNB TX Frame Structure<br>$\frac{A}{V}$ FDD<br>$\frac{4}{x}$ TX1/RF0<br>$0 \frac{4}{7}$<br>eNB TX UE Context<br>Rate Adaption<br>Enable<br>Use UERS<br>RNTI<br>SINR Offset [dB]<br>$10 \frac{A}{x}$<br>Off/On<br>$3\frac{4}{7}$<br>CCE Offset<br>Antenna Port<br>$0 \frac{A}{\pi}$<br>$7\frac{1}{7}$<br>eNB Baseband TX Power [dBFS]<br>eNB TX IFFT Output Clipped<br>$-17.31$ | eNB RX RF Port (USRP) eNB RX Cell ID<br>$\frac{A}{V}$ RX2/RF1<br>$0 \frac{4}{7}$<br>eNB AGC<br>eNB Manual Gain [dB]<br>$0\frac{1}{\pi}$<br>Off/On<br>Reported DL ACK/NACK<br>ACK<br>ACK<br>ACK<br>ACK<br>ACK<br>ACK<br>ACK<br>ACK<br>ACK<br>ACK                | eNB Timing Offset<br>$0 \frac{1}{x}$<br>eNB RX Frame Structure<br>$\frac{4}{x}$ FDD.<br>eNB Applied Gain [dB]<br>29.50 | eNB RX DCI<br>MCS<br>$\frac{1}{\sqrt{2}}$<br>MCS 0 (QPSK, rate ~0.12)<br>Resource Block Allocation (4 PRB/bit)<br>11100000000000000000000000<br>b<br><b>PUSCH Constellation</b><br>1.5<br>1<br>0.5<br>$\alpha$<br>$\theta$<br>$-0.5$<br>$-1 -$<br>$-1.5$<br>$-1.5 -1 -0.5 = 0$ | Active<br>Off/On<br>Symbol-Nr<br>$4\frac{1}{7}$<br>(PUSCH)<br><b>THE REAL PROPERTY OF STATE</b><br>$0.5 \quad 1 \quad 1.5$ | eNB RX UE Context<br><b>RNTI</b><br>$10 \frac{4}{7}$<br><b>SRS</b> Configuration<br>SRS Enabled<br>Off/On<br>SRS Subframe Allocation<br>1000000000<br>Transmission Comb<br>Off/On |

Figure 17 Front panel of LTE Host eNodeB.gvi / Advanced Tabs when running successfully

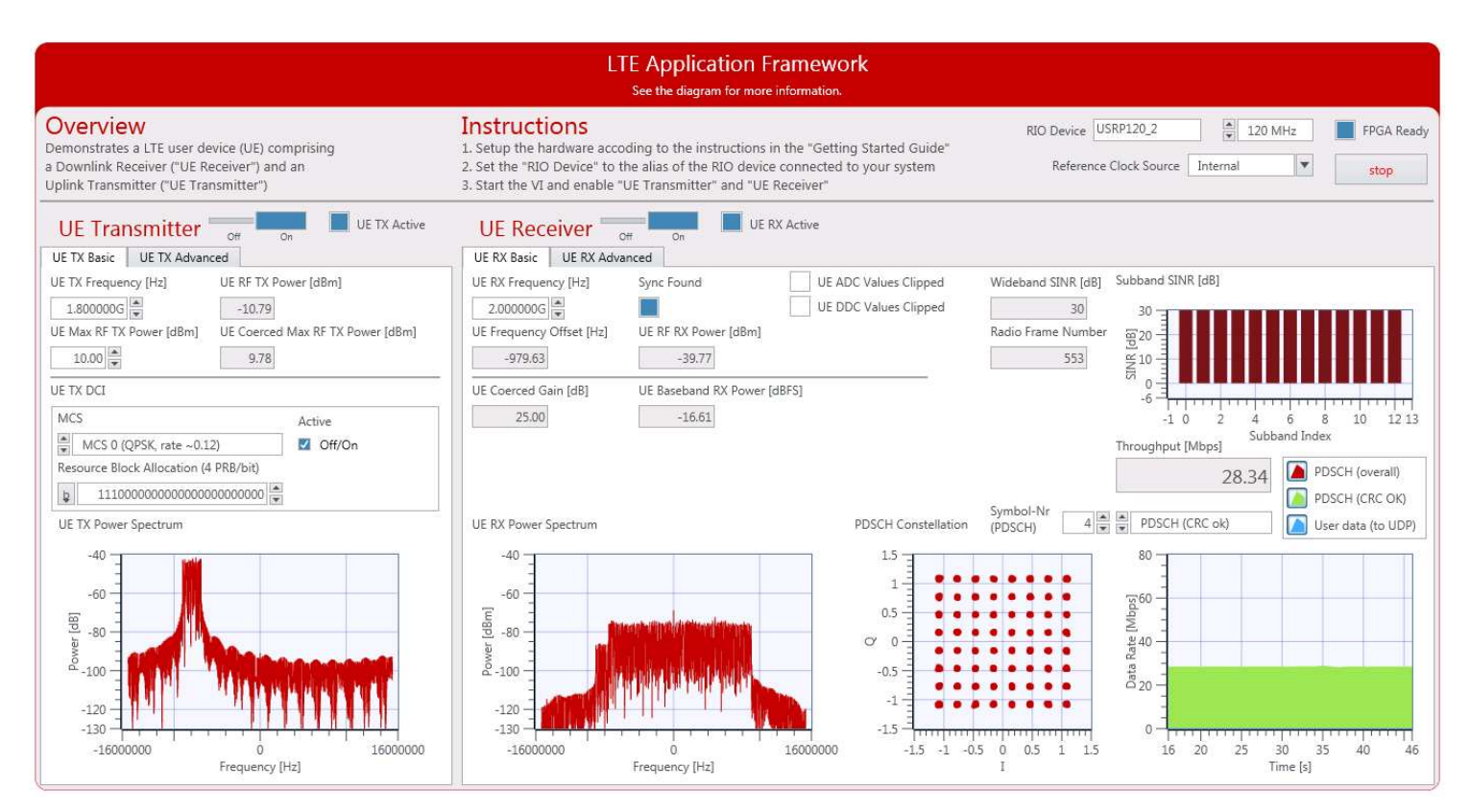

#### Figure 18 Front panel of LTE Host UE.gvi / Basic Tabs when running successfully

| <b>LTE Application Framework</b><br>See the diagram for more information.                                                                                                    |                                                                                                    |  |  |  |
|----------------------------------------------------------------------------------------------------|----------------------------------------------------------------------------------------------------|--|--|--|
| Overview<br>Demonstrates a LTE user device (UE) comprising<br>a Downlink Receiver ("UE Receiver") and an<br>Uplink Transmitter ("UE Transmitter")                                                                                                    | <b>Instructions</b><br>$\frac{\triangle}{\mathbf{v}}$<br>RIO Device USRP120 2<br>120 MHz<br>FPGA Ready<br>1. Setup the hardware accoding to the instructions in the "Getting Started Guide"<br>Reference Clock Source   Internal<br>$\overline{\mathbf{v}}$<br>2. Set the "RIO Device" to the alias of the RIO device connected to your system<br>stop<br>3. Start the VI and enable "UE Transmitter" and "UE Receiver"                                                                                                    |  |  |  |
| UE TX Active<br><b>UE Transmitter</b><br><b>UE TX Basic</b><br><b>UE TX Advanced</b>                                                                                                    | UE RX Active<br><b>UE Receiver</b><br><b>UE RX Basic</b><br><b>UE RX Advanced</b>                                                                                                    |  |  |  |
| UE TX RF Port (USRP)<br><b>UE TX Frame Structure</b><br>UE TX Cell ID<br>$\frac{1}{\pi}$<br>$\frac{1}{\sqrt{2}}$ TX1/RF0<br>$0\frac{1}{2}$<br><b>FDD</b><br><b>UE TX UE Context</b><br>Timing Advance [samples]<br>$0 \frac{1}{\pi}$<br><b>RNTI</b><br>$10 \frac{4}{7}$<br>SRS Configuration<br>SRS Enabled | <b>UDP Transmit Port</b><br>Data Transfer Out<br>Transmit IP Address<br><b>UE RX UE Context</b><br>PDCCH Received DCI Message<br>60000<br>127.0.0.1<br>Packet Loss Out<br>$\frac{\Delta}{\pi}$<br>$\theta$<br>Use UERS<br><b>RNTI</b><br>Valid<br><b>MCS</b><br>UE RX RF Port (USRP) UE RX Cell ID<br><b>UE RX Frame Structure</b><br>$C$ Off/On<br>$10 \frac{A}{V}$<br>MCS 17 (64-QAM, rate ~0.43)<br>$\frac{1}{\pi}$<br>$0 \frac{A}{\pi}$<br>$\frac{4}{7}$<br><b>FDD</b><br>RX2/RF1<br>Resource Block Allocation (4 PRB/bit)<br>CCE Offset<br>Antenna Port<br>UE AGC<br>UE Manual Gain [dB] UE Applied Gain [dB]<br>$0 \frac{4}{7}$<br>$\overline{b}$<br>$7\frac{4}{7}$<br>$0 \frac{4}{7}$<br>Off/On<br>0.00<br>PDSCH<br>0.000<br>Normalized Amplitude<br>$\triangleright$<br>PDCCH<br>0.000 |  |  |  |
| Off/On<br>SRS Subframe Allocation<br>1000000000<br><b>Transmission Comb</b><br>$V$ Off/On<br>UE TX IFFT Output Clipped<br>UE Baseband TX Power [dBFS]<br>$-20.56$                                                                                                    | Channel Estimation<br>UE Failure / Block Error Rate (BLER)<br><b>PDCCH Constellation</b><br>Phase<br>sync<br>/≧<br>0.000<br>(CRS; OFDM symbol 0)<br>1.5<br>malized Amplitude [dB]<br>$1 -$<br>0.8<br>0.5<br>Phase<br>뜹 $\stackrel{0.6}{\equiv}$<br>$\alpha$<br>$\theta$<br>$\theta$<br>[pei]<br>0.4<br>٠<br>$-0.5$<br>$0.2 -$<br>Norr<br>-1 -<br>$-1.5$<br>O<br>$-1$<br>63<br>50<br>150<br>$-1.5 -1$<br>1.5<br>62<br>65<br>66<br>199<br>100<br>1.<br>64<br>Time [s]<br>CRS carrier                                                                                                    |  |  |  |

Figure 19 Front panel of LTE Host UE.gvi / Advanced Tabs when running successfully

# <span id="page-21-0"></span>**Running Video Stream ing**

The previous section described how to use the LTE Application Framework with the double-device setup in eNodeB/ UE configuration for establishing a LTE downlink link between the eNodeB device and the UE device. A basic MAC implementation allows for **packetbased data exchange** of user data between eNodeB and UE. The user data can be provided to the host using UDP as shown in Figure 10. Any program capable of transmitting UDP data can be used as a data source. Sim ilarly, any program capable of receiving UDP data can be used as a data sink.

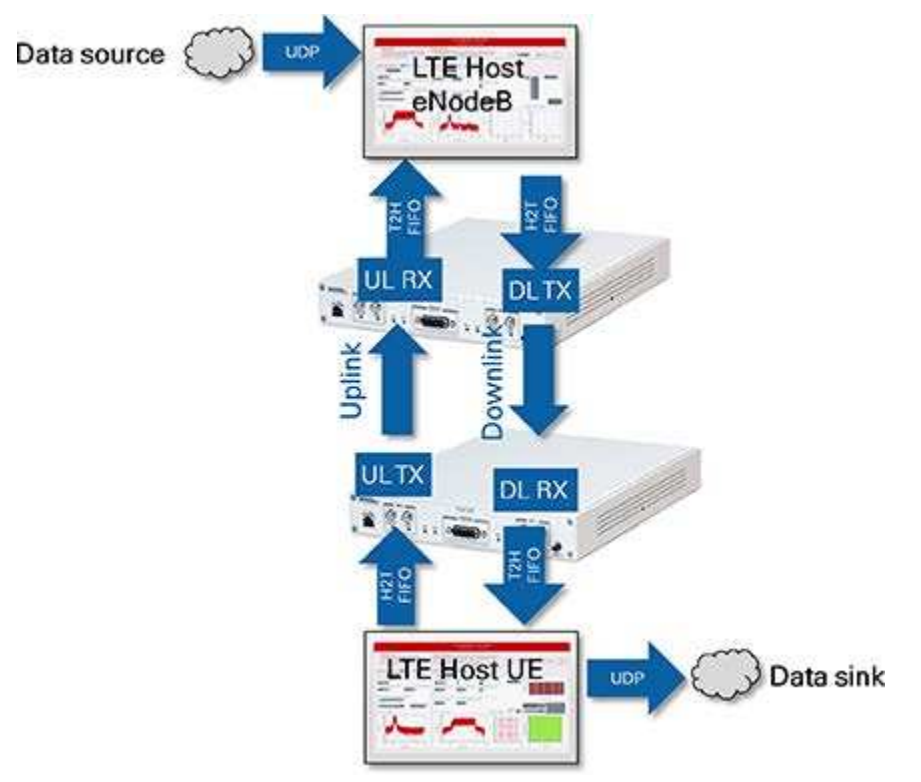

Figure 20 Data stream ing to/ from the system using UDP (eNodeB/ UE operation mode)

As described in the Running This Sample Project in a Single-Device Configuration section, the VLC media player can be used to stream video data. Please refer to this section for detailed instructions. The commands as described in Start Video Stream Transmitter (Stream Video LTE.bat) need to run on the host com puter running the **LTE Host eNodeB.gvi**. The com mands as described in Start Video Stream Transm itter (Play Video LTE.bat) need to run on the host com puter running the **LTE Host UE.gvi**.

# <span id="page-21-1"></span>**Description of the Controls and I ndicators on the Host Panel**

This section provides information about how to use the controls and how to interpret the graphs and indicators which are available on the host panel.

# <span id="page-21-2"></span>**eNodeB**

# <span id="page-21-3"></span>**Application Settings**

These settings need to be set prior to running the gvi. Changes will only be applied after stopping and restarting the gvi.

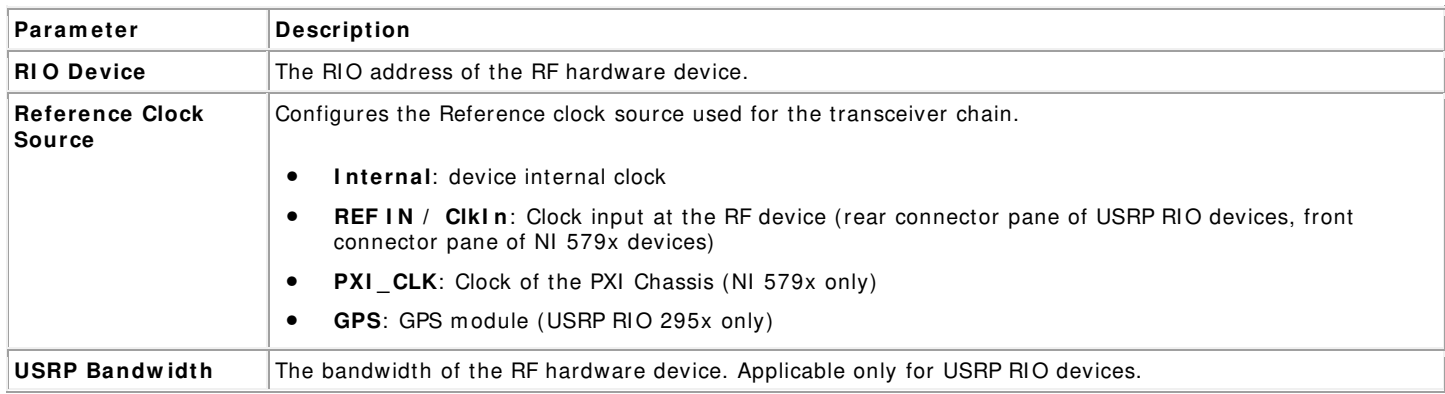

#### <span id="page-21-4"></span>**Basic Runtim e Static Settings**

These settings, placed on the **Basic** tabs, can be changed without restarting the gvi. Value changes are applied when the corresponding transm itter or receiver chain is restarted using the associated switch control (**Off » On**).

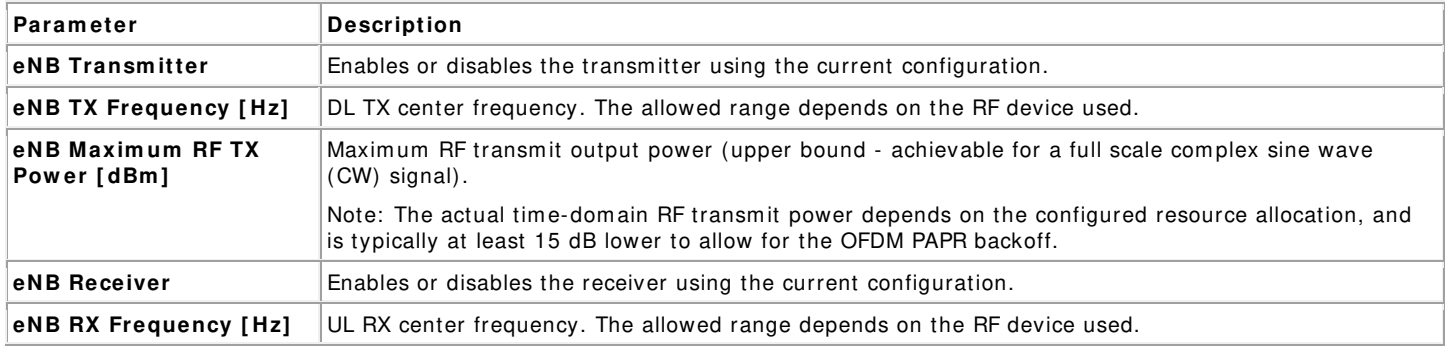

## <span id="page-22-0"></span>**Advanced Runtim e Static Settings**

These settings, placed on the **Advanced** tabs, can be changed without restarting the gvi. Value changes are applied when the corresponding transm itter or receiver chain is restarted using the associated switch control (**Off » On**).

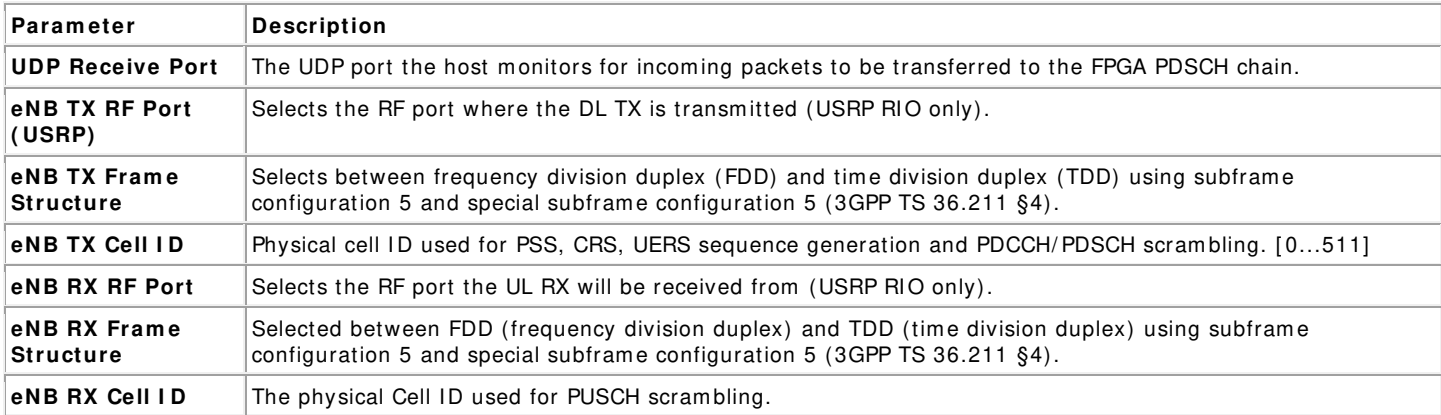

#### <span id="page-22-1"></span>**Runtim e Dynam ic Settings**

These setting can be changed while the corresponding transmitter or receiver chain is running. Value changes are applied im mediately.

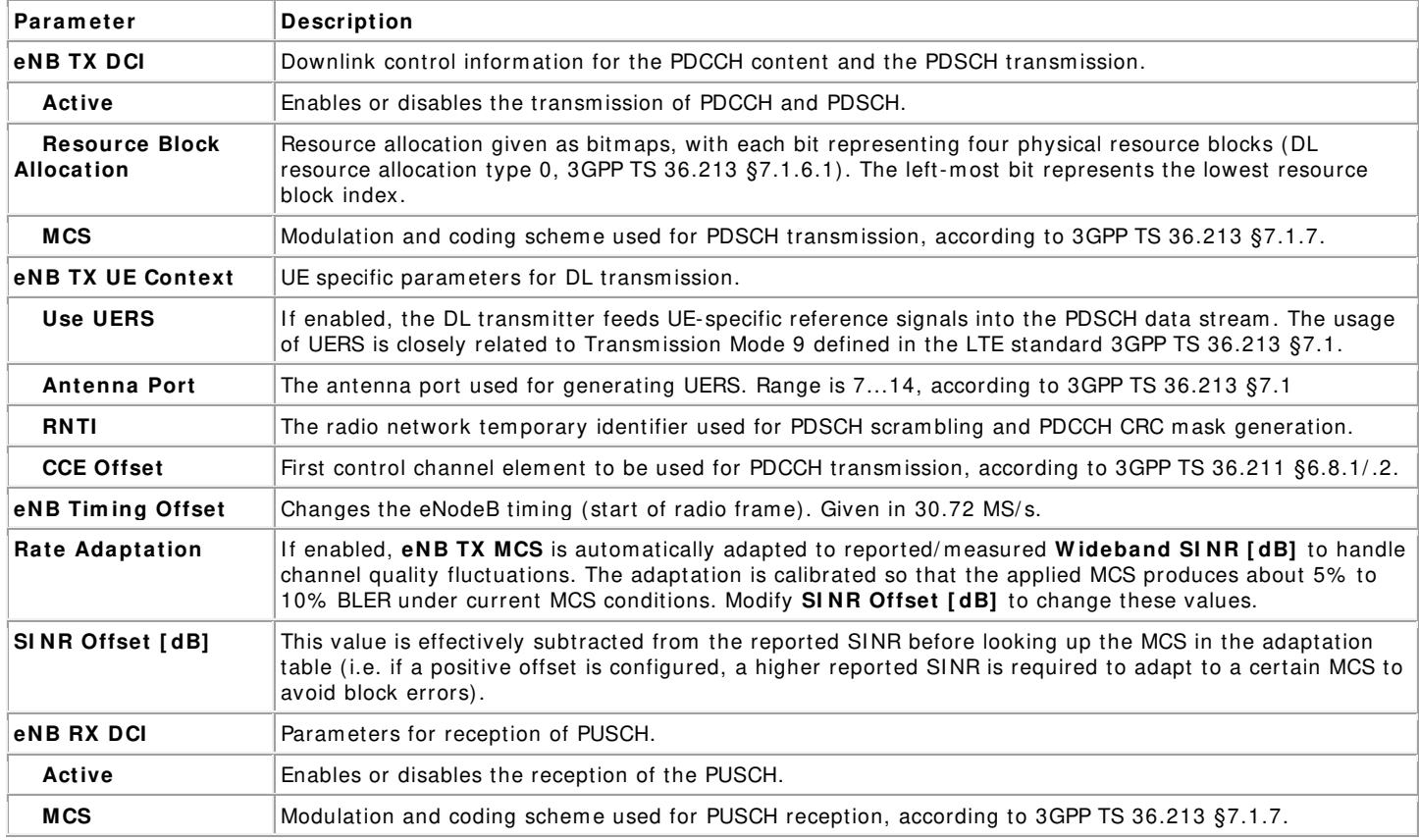

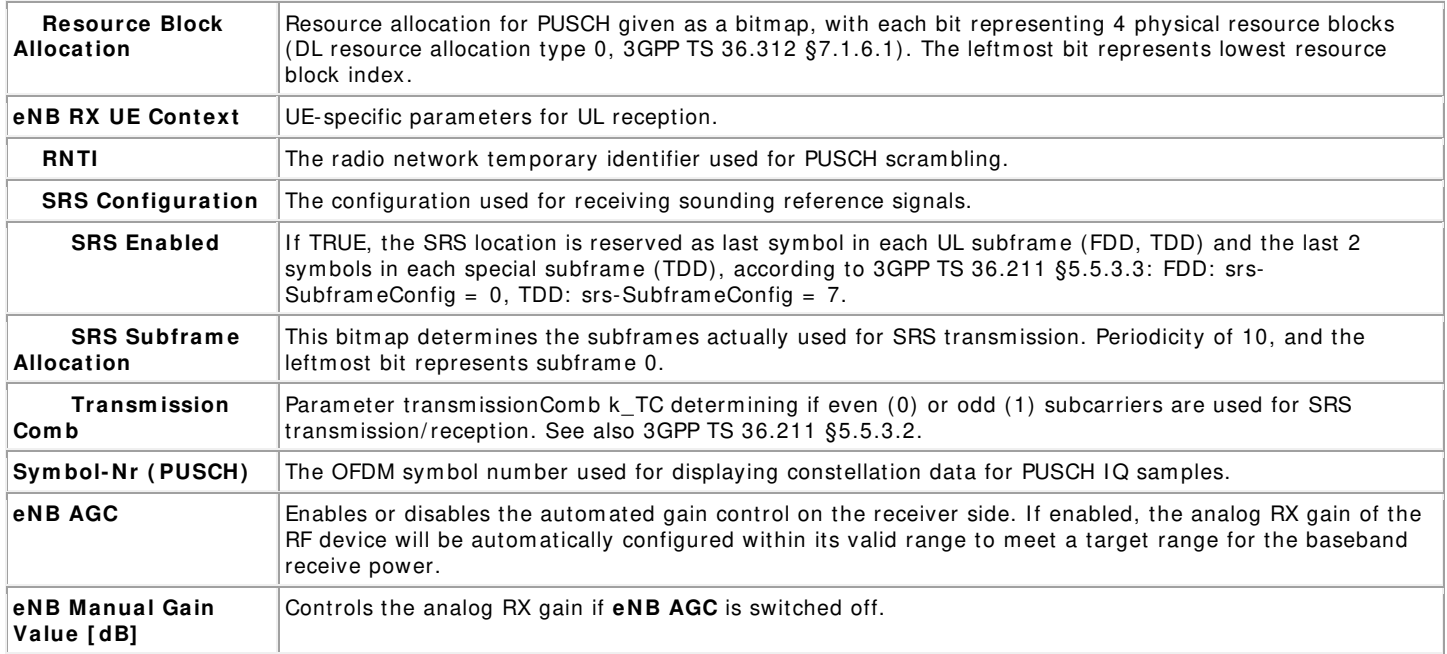

# <span id="page-23-0"></span>**Graphs and I ndicators**

The indicators on the front panel represent the state of the target device and show information about ongoing transfers.

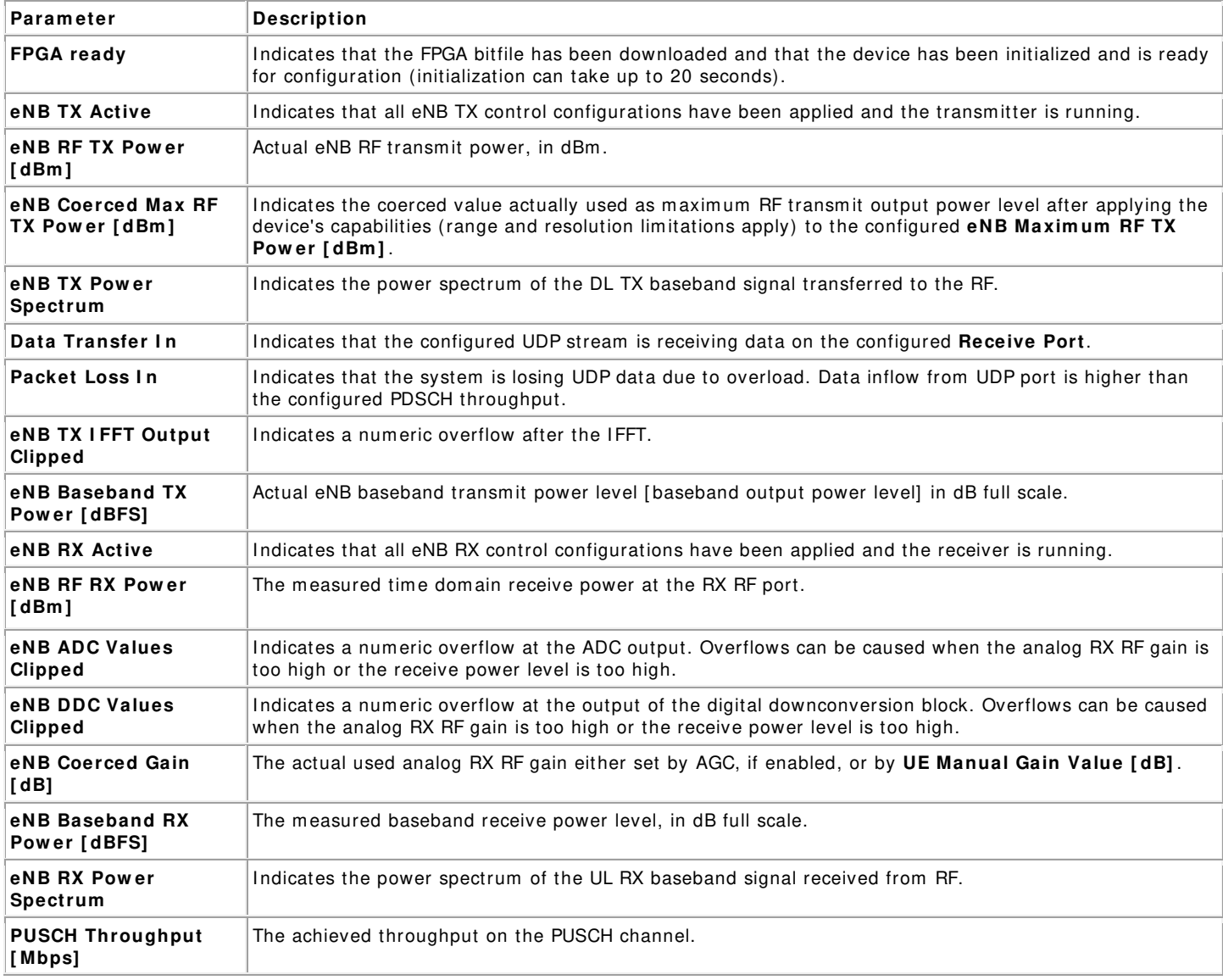

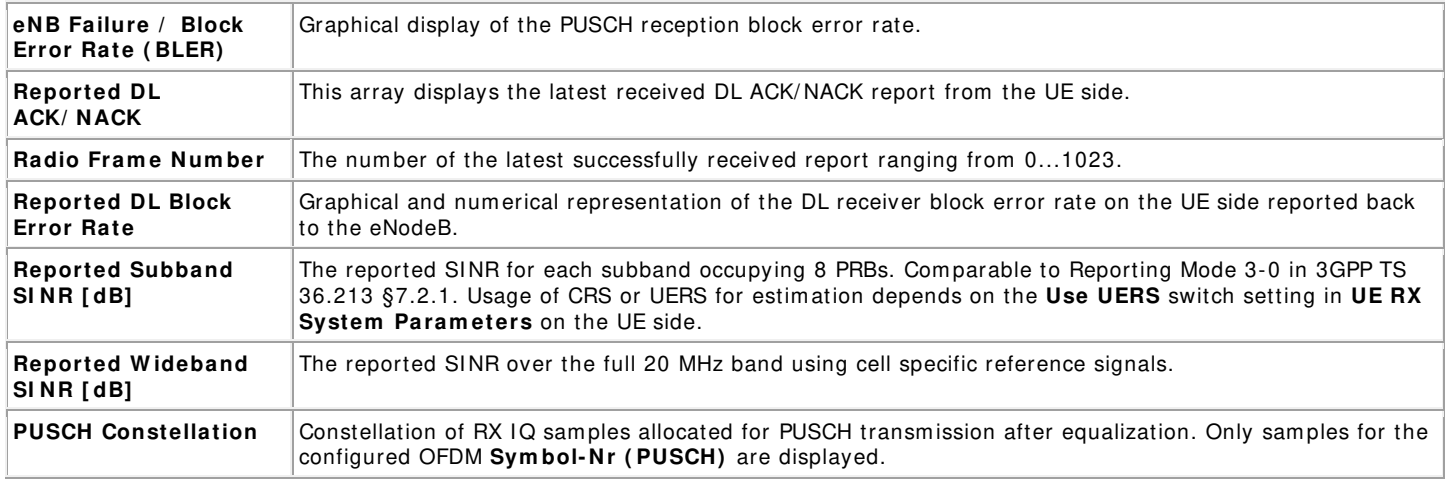

# <span id="page-24-0"></span>**UE**

## <span id="page-24-1"></span>**Application Settings**

You must set the application setting prior to running the gvi. Changes will only be applied after stopping and restarting the gvi.

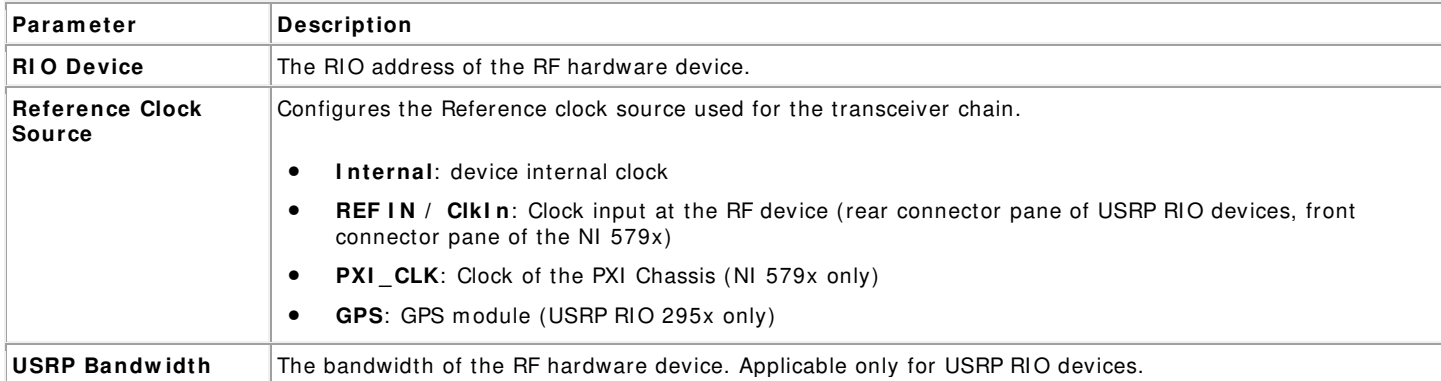

#### <span id="page-24-2"></span>**Basic Runtim e Static Settings**

These settings, placed on the **Basic** tabs, can be changed without restarting the gvi. Value changes are applied when the corresponding transm itter or receiver chain is restarted using the associated switch control (**Off » On**).

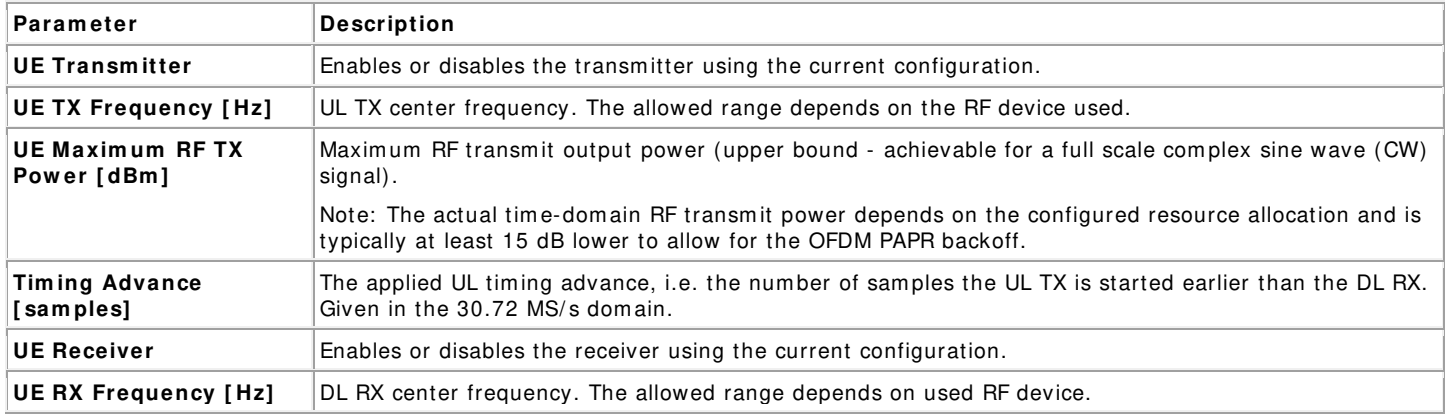

#### <span id="page-24-3"></span>**Advanced Runtim e Static Settings**

These settings, placed on the **Advanced** tabs, can be changed without restarting the gvi. Value changes are applied when the corresponding transm itter or receiver chain is restarted using the associated switch control (**Off » On**).

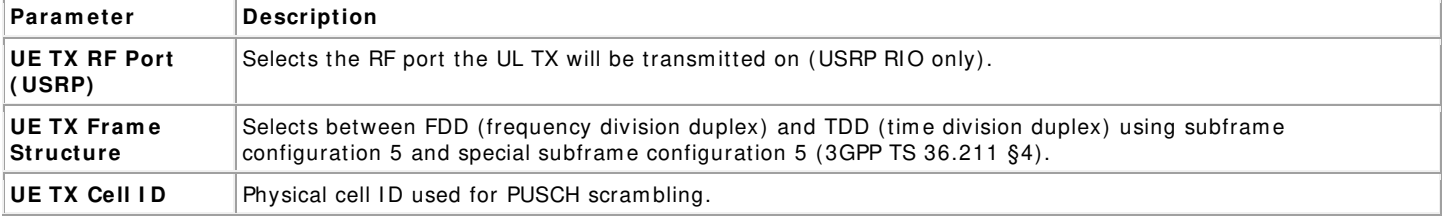

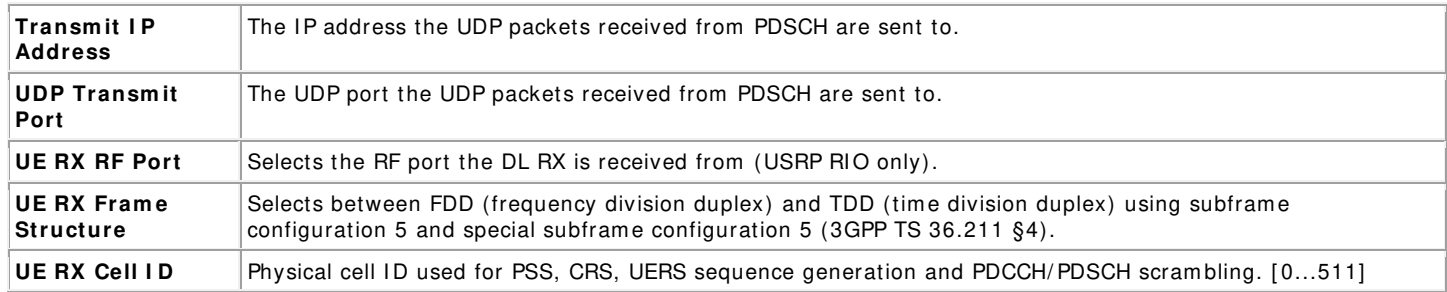

## <span id="page-25-0"></span>**Runtim e Dynam ic Settings**

These settings can be changed while the corresponding transmitter or receiver chain is running. Value changes are applied im mediately.

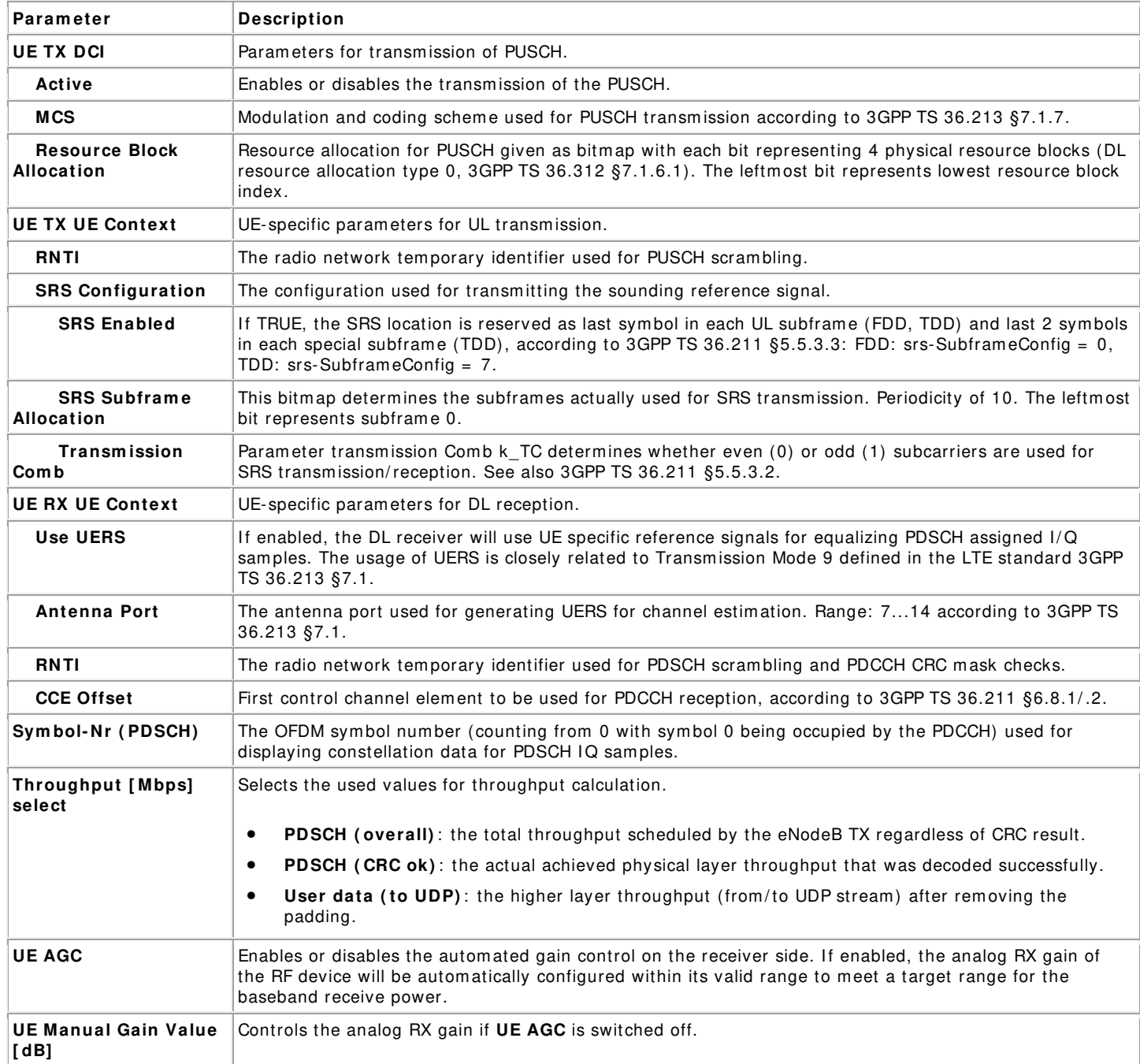

## <span id="page-25-1"></span>**Graphs and I ndicators**

The indicators on the front panel represent the state of the target device and show information about ongoing transfers.

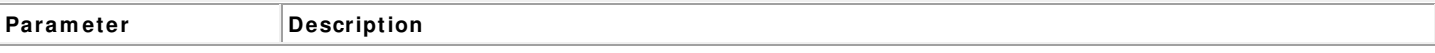

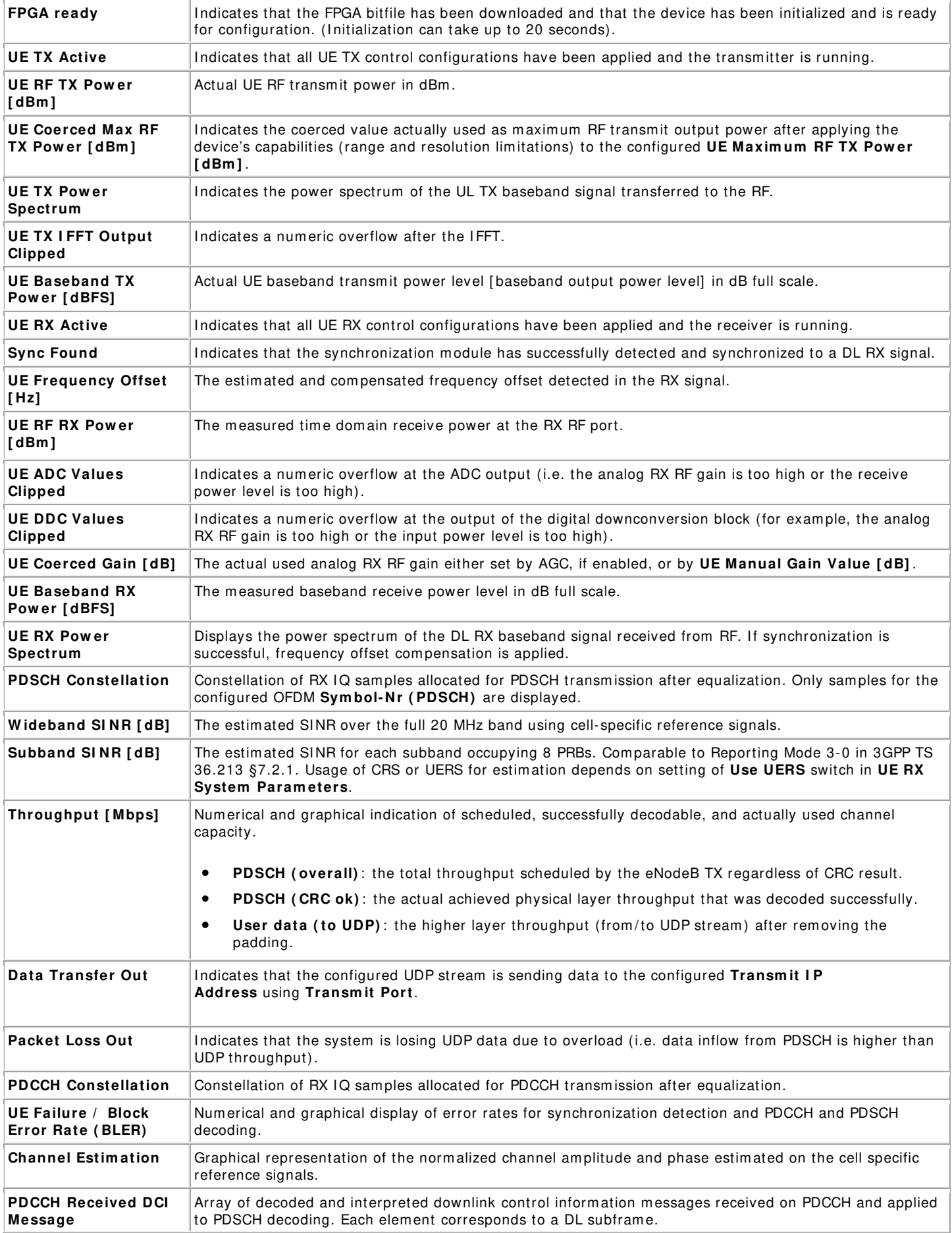

# <span id="page-27-0"></span>**Know n I ssues**

A complete list of issues and workarounds is located on the National Instruments website.

# <span id="page-27-1"></span>**Related I nform ation**

- NI USRP and LabVIEW Communications System Design Suite Getting Started Guide
- [3GPP TS 36.211 \(Physical channels and modulation\) Release 10](http://www.3gpp.org/DynaReport/36211.htm)
- [3GPP TS 36.212 \(Multiplexing and channel coding\) Release 10](http://www.3gpp.org/DynaReport/36212.htm)
- [3GPP TS 36.213 \(Physical layer procedure\) Release 10](http://www.3gpp.org/DynaReport/36213.htm)
- Refer to the LabVIEW Communications System Design Suite Manual, available online, for information about LabVIEW concepts or objects used in this sample project.
- You also can use the **Context Help** window to learn basic information about LabVI EW objects as you move the cursor over each object. To display the **Context Help** window in LabVI EW, select **View » Context Help**.

# <span id="page-27-2"></span>**Legal I nform ation**

# **Copyright**

© 2015-2016 National I nstruments. All rights reserved.

Under the copyright laws, this publication may not be reproduced or transmitted in any form, electronic or mechanical, including photocopying, recording, storing in an information retrieval system , or translating, in whole or in part, without the prior written consent of National Instruments Corporation.

National Instruments respects the intellectual property of others, and we ask our users to do the same. NI software is protected by copyright and other intellectual property laws. Where NI software may be used to reproduce software or other materials belonging to others, you may use NI software only to reproduce materials that you may reproduce in accordance with the terms of any applicable license or other legal restriction.

## **End- User License Agreem ents and Third-Party Legal Notices**

You can find end-user license agreements (EULAs) and third-party legal notices in the following locations after installation:

- Notices are located in the % ProgramFiles(x86)% \ National I nstrum ents\ \_Legal I nformation and % ProgramFiles(x86)% \ National Instruments directories.
- EULAs are located in the % ProgramFiles(x86)% \ National I nstrum ents\ Shared\ MDF\ Legal\ license directory.
- Review % Program Files(x86)%\National Instruments\ Legal Information.txt for information on including legal information in installers built with NI products.

#### **U.S. Governm ent Restricted Rights**

If you are an agency, department, or other entity of the United States Government ("Government"), the use, duplication, reproduction, release, modification, disclosure or transfer of the technical data included in this manual is governed by the Restricted Rights provisions under Federal Acquisition Regulation 52.227-14 for civilian agencies and Defense Federal Acquisition Regulation Supplem ent Section 252.227-7014 and 252.227-7015 for military agencies.

#### **Tradem arks**

Refer to the NI Trademarks and Logo Guidelines at ni.com/trademarks for information on National Instruments trademarks. Other product and company names mentioned herein are trademarks or trade names of their respective companies.

#### **Patents**

For patents covering the National Instruments products/technology, refer to the appropriate location: Help» Patents in your software, the patents.txt file on your media, or the National Instruments Patent Notice at ni.com/patents.

# <span id="page-27-3"></span>**Abbreviations**

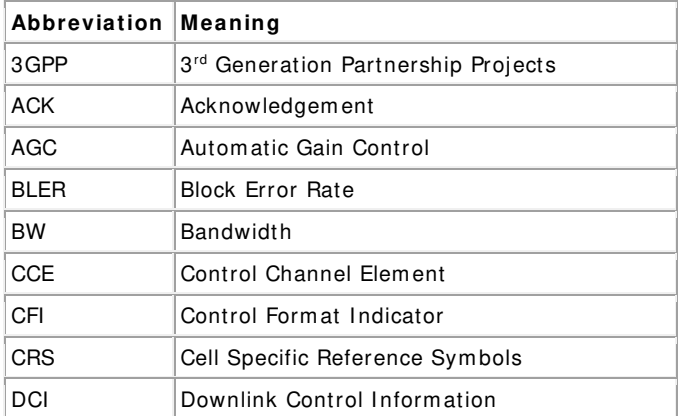

| DL           | Downlink                                    |
|--------------|---------------------------------------------|
| <b>DMRS</b>  | Demodulation Reference Signal               |
| eNB / eNodeB | Evolved NodeB (base station in LTE network) |
| <b>FAM</b>   | Frontend Adapter Module (RF module)         |
| LTE          | Long Term Evolution                         |
| NACK         | Negative Acknowledgement                    |
| <b>MAC</b>   | Medium Access Control Layer                 |
| MCS          | Modulation and Coding Scheme                |
| <b>OFDM</b>  | Orthogonal Frequency-Division Multiplexing  |
| <b>PAPR</b>  | Peak to Average Power Ratio                 |
| PBCH         | Physical Broadcast Channel                  |
| PCFICH       | Physical Control Format Indicator Channel   |
| <b>PDCCH</b> | Physical Downlink Control Channel           |
| <b>PDSCH</b> | <b>Physical Downlink Shared Channel</b>     |
| PHICH        | Physical Hybrid-ARQ Indicator Channel       |
| PHY          | Physical Layer                              |
| PSS          | <b>Primary Synchronization Sequence</b>     |
| <b>PUCCH</b> | Physical Uplink Control Channel             |
| <b>PUSCH</b> | Physical Uplink Shared Channel              |
| RF           | Radio Frequency                             |
| <b>RX</b>    | Receive                                     |
| <b>SINR</b>  | Signal to Interference Noise Ratio          |
| <b>SRS</b>   | Sounding Reference Symbols                  |
| SSS          | Secondary Synchronization Sequence          |
| ТB           | Transport Block                             |
| TDD          | <b>Time Division Duplex</b>                 |
| ТX           | Transmit                                    |
| <b>UDP</b>   | User Datagram Protocol                      |
| UE           | User Equipment (user device in LTE network) |
| <b>UERS</b>  | UE Specific Reference Symbols               |
| UL           | Uplink                                      |

<sup>[1]</sup> When using the LTE Application Framework with NI 5791 the operating ambient temperature range is limited to 23°C ± 5°C, room temperature.

376778A-01

<sup>[2]</sup> If you are transmitting over the air make sure to consider the instructions given in Section Using Over-the-Air Transmission. The RF devices USRP-29xx and NI 5791 are not approved or licensed for transmission over the air using an antenna. As a result, operating those products with an antenna may violate local laws.